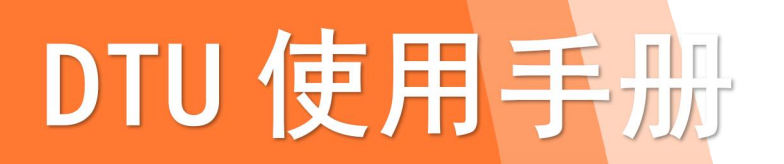

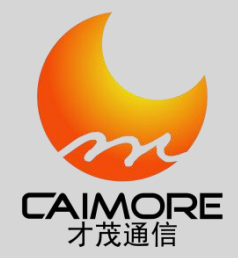

# 厦门才茂 CM510-71/72 系列 DTU 无线传输终端

使用手册

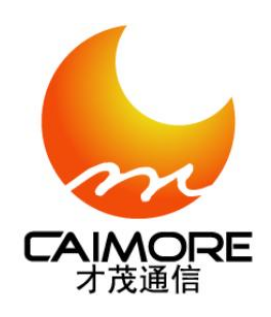

厦门才茂通信科技有限公司

厦门市软件园三期诚毅北大街63号901单元、904单元

电话:0592-5902655 传真:0592-5975885邮政编码:361009

网址: [www.caimore.com](http://www.caimore.com) Email:caimore@caimore.com

版权所有2003-2021

### *----*才茂通信 通畅天下*----*

## 说明书声明

### 版权声明:

本使用说明书包含的所有内容均受版权法的保护,未经厦门才茂通信科技有限公司的书面授权,任何组织和个人 不得以任何形式或手段对整个说明书和部分内容进行复制和转载,并不得以任何形式传播。

### 商标声明:

、才茂、Caimore 和其他才茂商标均为厦门才茂通信科技有限公司的商标。本文档提及的其他所有商标或注册 商标, 由各自的所有人拥有。

### 注意:

由于产品版本升级或其他原因,本文档内容会不定期进行更新。除非另有约定,本文档仅作为使用指导,本文档 中的所有陈述、信息和建议不构成任何明示或暗示的担保。

### 特别声明:

产品说明书上的建议配置或者默认配置,不代表合适配置,客户须根据自己业务需要情况,调整成为适应自己 业务开展的配置。

产品出厂的配置参数,仅供用户参考,用户收到设备时,不管有没有其他约定,用户必须全部检查一遍,并须 根据自己项目和业务需求,自行调整配置好相关参数。由于参数配置不当或者错误导致的问题,我司不承担任何责 任。

同时,用户需要加强病毒攻击防范工作,因为病毒攻击导致的通信异常,我司不承担任何责任。

### 技术支持:

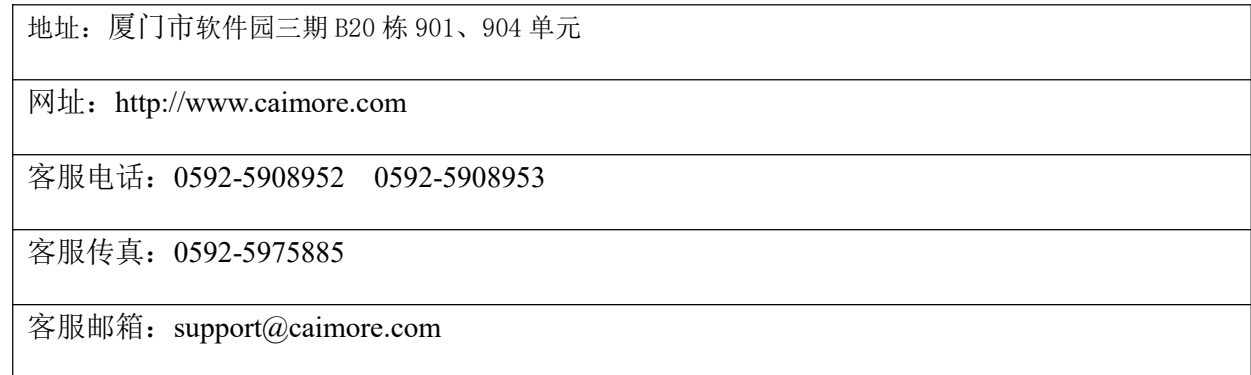

版本说明:

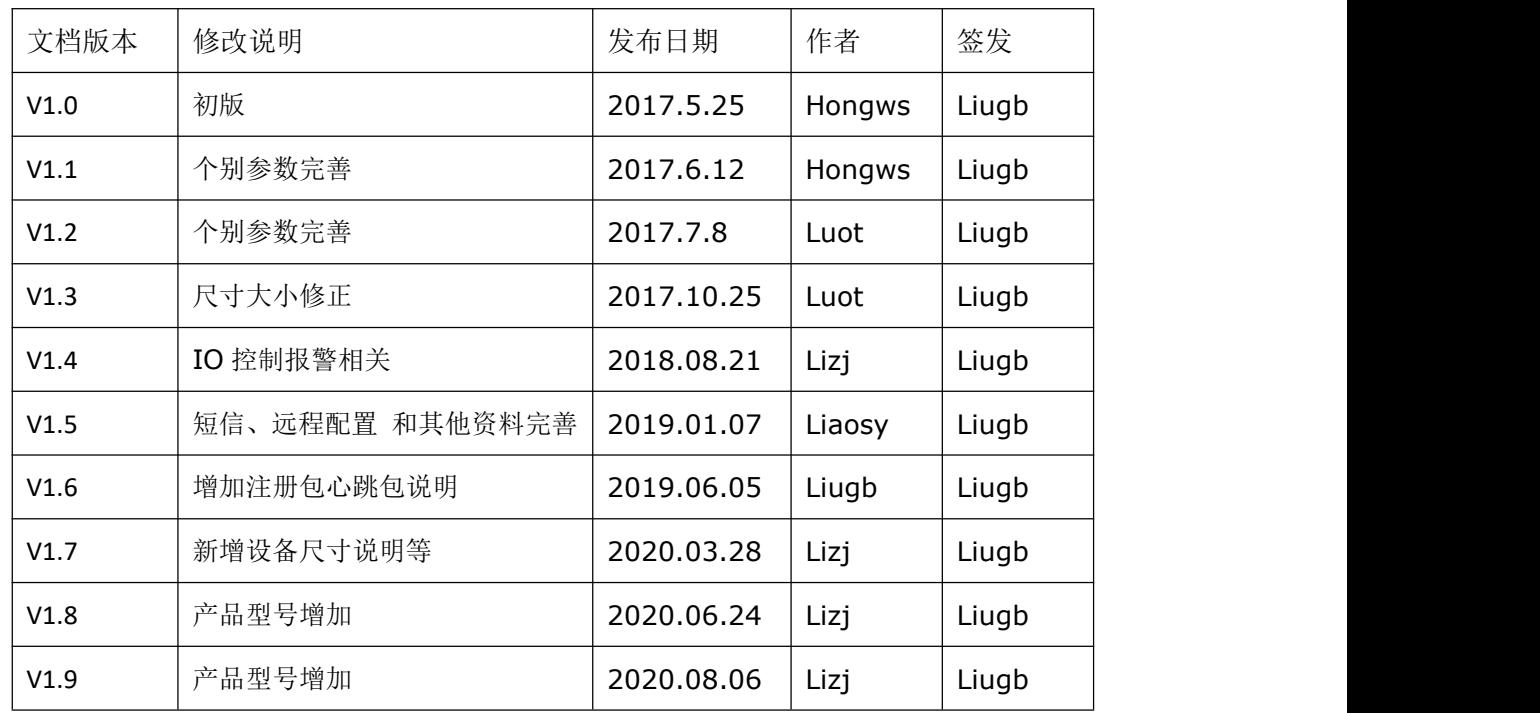

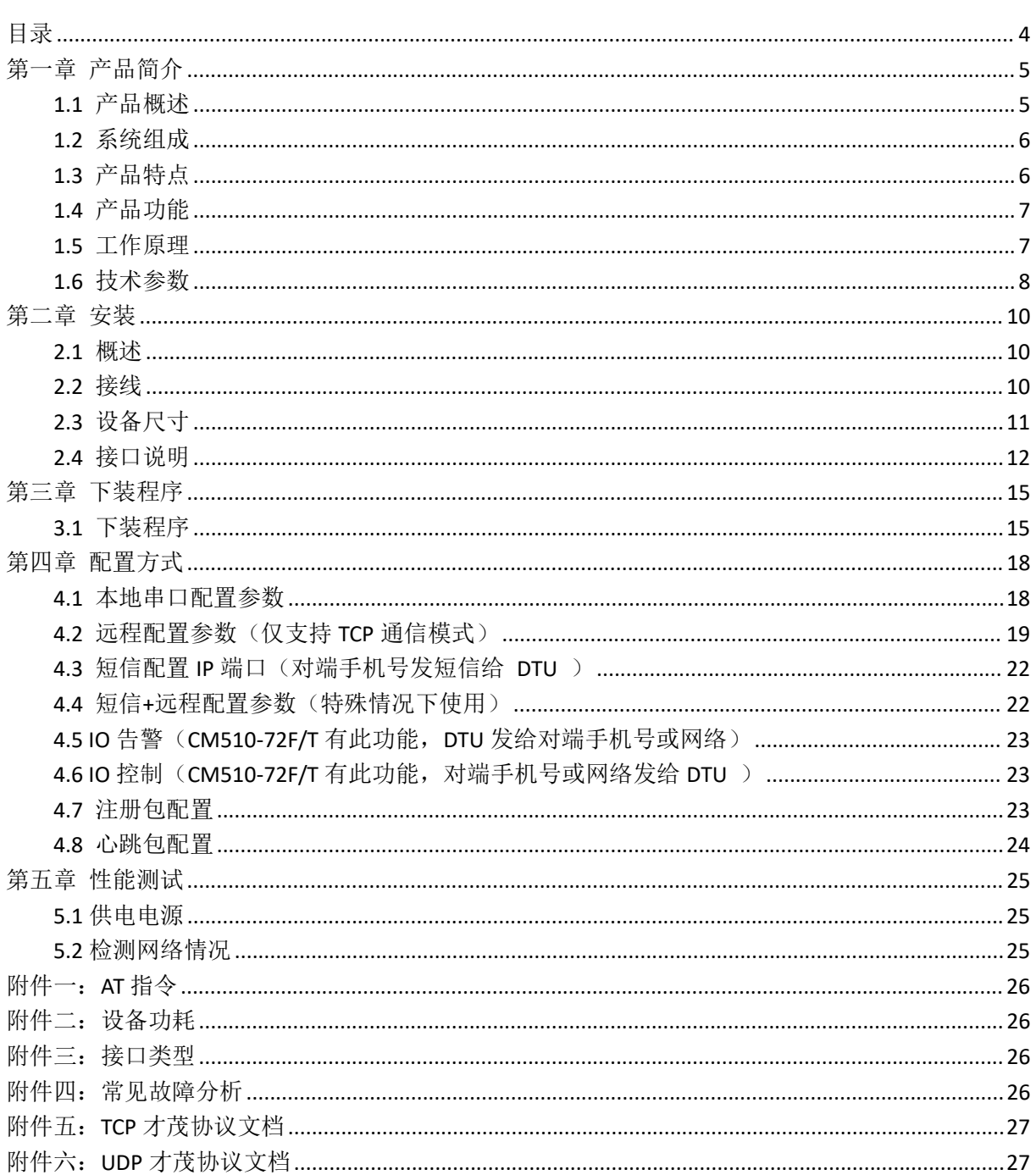

<span id="page-3-0"></span>目录

 $\overline{4}$ 

## <span id="page-4-0"></span>第一章 产品简介

## <span id="page-4-1"></span>1.1 产品概述

厦门才茂 DTU (Data Transfer Unit, 全称数据传输单元,本文简称 DTU)是一款为用户提供高速、永远在线、 TCP/UDP 透明数据传输的工业级无线终端设备。产品采用高速高性能工业级 ARM7 嵌入式处理器, 以实时操作系统 为软件支撑平台,保证数据链路任何时候畅通,为用户提供高速、稳定、可靠的 TCP/UDP 透明数据传输功能。

厦门才茂 DTU 采用工业级设计,满足苛刻的工业环境使用:产品稳定工作温度范围达到-30 ºC~+75 ºC;产品 通过了电力行业 3000V 电力测试,有良好的电磁兼容性和良好的电磁抗干扰性;产品采用工业级设计,智能三级保 护,以及专利技术保护。公司2010年被评为: "中国工控行业客户满意最佳供应商"。

该产品取得摩尔实验室出具的"环境可靠性测试报告",测试项目包含: 高温 80℃/湿度 85%、低温-30℃等测 试。其中高温、低温测试分别在该环境下连续收发数据 4 小时。

该产品已广泛应用于电力集中抄表、水表集中抄表、热网监控、燃气监控、水利监控、环保检测、石油检测、 安防监控、气象检测以及地震监测等行业。

#### 产品型号:

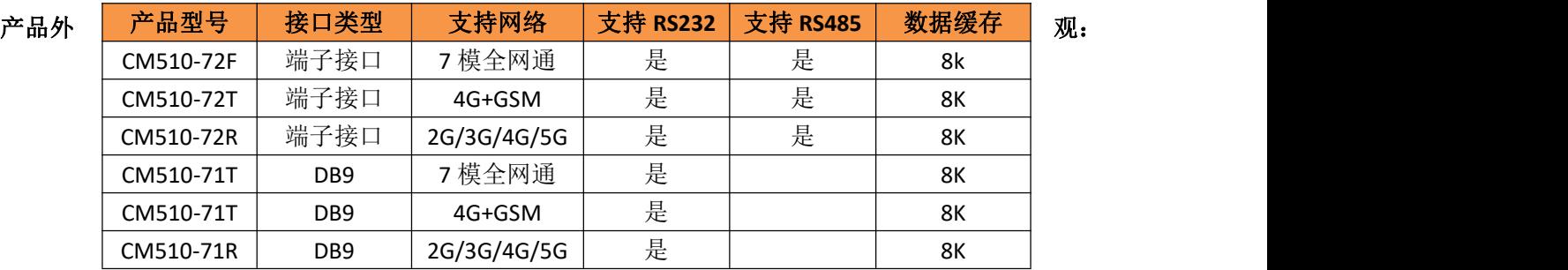

CM510-72T/F/R 端子接口设备外观如下:

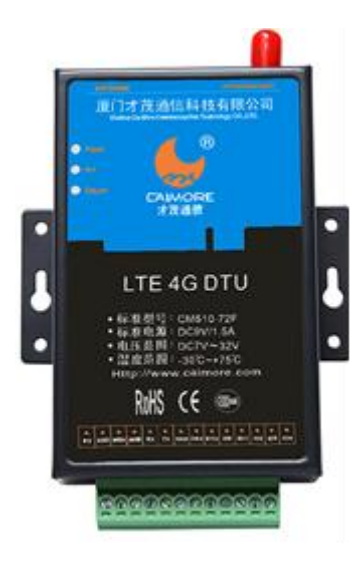

配件如下:

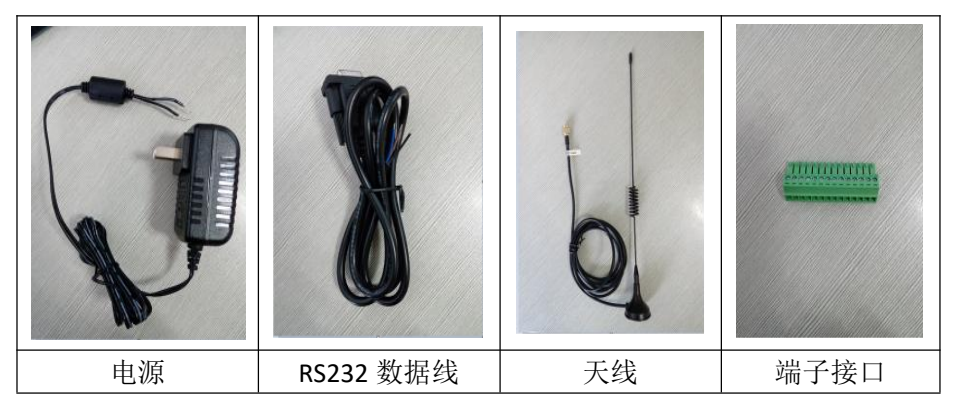

CM510-71T/F/R DB9 接口设备外观如下:

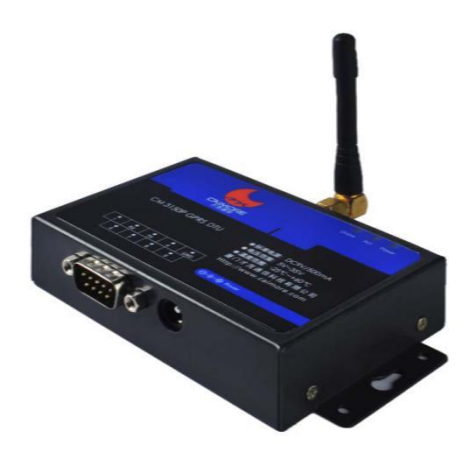

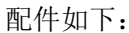

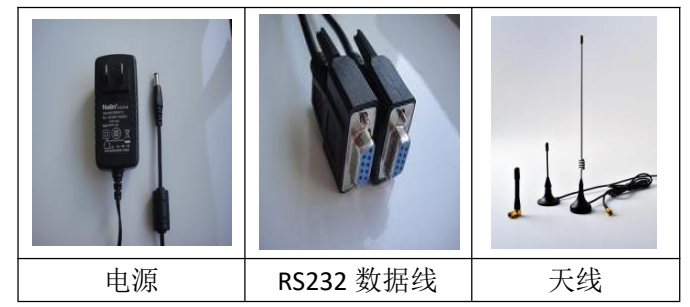

## <span id="page-5-0"></span>1.2 系统组成

- CM510-7X DTU 系统有下列组成部分:
	- 32 位 ARM7 处理器(STM32F401RET6)
	- 96kB SDRAM & 512kB Flash
	- 高性能工业级无线模块

## <span id="page-5-1"></span>1.3 产品特点

- > 三层系统保护: 在原来两级(软件保护+CPU 内置看门狗保护, 外置硬件看门狗保护)系统保护的基础上, 增加一级系统监测保护 SWP (System Watch Protect),解决了业内"假在线","假死机","当机"等 疑难问题。
- > 高速处理 CPU: 采用高速 ARM7 的工业级 CPU, 可以更加高速地处理各种协议数据转换,规避因 CPU 处理

速度慢而导致的数据重传和丢失等问题

- > DNS 自动获取: 同时支持 DNS 自动获取和 DNS 手动设置, 适应不同场合需要。自动获取 DNS, 不再需要 人工配置输入 DNS;规避了因为选择的 DNS 服务器异常,导致 DTU 设备当机的严重现象。
- EMC 性能优异:通过电力 3000V 电击测试,特别适合在工业领域环境恶劣下使用,系统稳定可靠。
- > 串口 ESD 保护: RS232/RS485, 内置 15KV ESD 保护。
- ▶ UIM/SIM 卡 ESD 保护:1.8V/3V/5V 标准的推杆式用户卡接口,内置 15KV ESD 保护。
- > 宽压电源设计: 电源适应范围为 DC5V~DC35V, 内置电源反向保护和过压过流保护。
- > 抗干扰设计, 活合电磁环境恶劣的应用需求
- 方便的系统配置和维护接口

## <span id="page-6-0"></span>1.4 产品功能

- 支持多中心(最大支持同时 4 个中心)TCP/UDP 透明数据传输
- 支持数据中心动态域名和 IP 地址访问
- 支持各种组态软件:紫金桥组态王软件、亚控组态王软件、三维力控软件
- > 支持虚拟数据专用网(APN)
- 智能防掉线。支持在线检测,在线维持,掉线自动重拨,确保设备永远在线
- 接口:CM510-72T/F 提供 1 路 RS232/RS485 通信接口、1 路 RS232 调试接口、4 路 IO;CM510-71T/F 提供 1 路 RS232 接口
- 网络支持:CM510-71F/72F 提供 7 模全网通;CM510-71T/72T 提供 4G+GSM 网络制式;CM510-71R/72R 提 供 2G\3G\4G\5G 网络制式;
- 支持串口软件升级
- 支持短信配置 IP 和端口,支持远程配置所有参数
- > 标准的 AT 命令界面
- 支持心跳包技术
- > 支持虚拟值守 VWM (Virtual Man Watch)功能, 确保系统稳定可靠
- 多重软硬件看门狗
- 支持多数据中心同时接收数据
- > 支持 IO 电平、数据等唤醒方式
- > 支持远程控制 IO, 短信 IO 告警(仅端子接口 DTU 带 IO 功能)
- > 支持 DNS 动态获取, 防止 DNS 服务器异常导致的设备当机
- > 特设调试串口, 若出现问题, 可在施工现场边接设备边测试, 方便、快捷

## <span id="page-6-1"></span>1.5 工作原理

DTU 是基于无线数据网络,针对工业远程控制、远程检测、交通管理、金融交易等行业等的数据通信的应用开 发的设备。

DTU 原理框图参见下图:

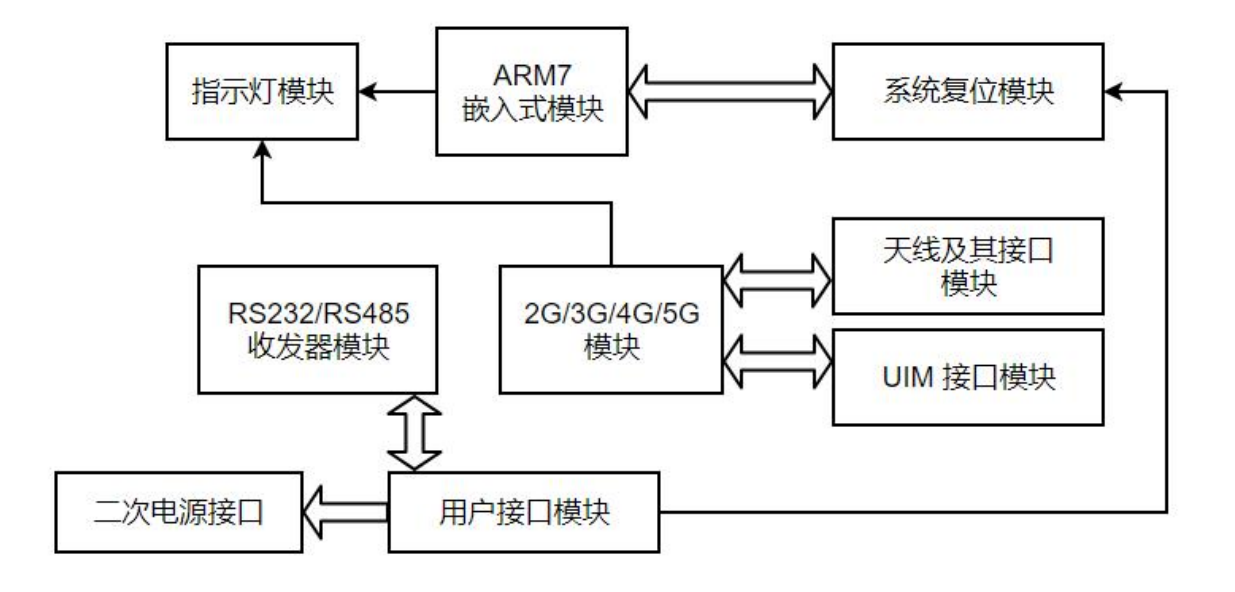

# <span id="page-7-0"></span>1.6 技术参数

### 串口:

- 天线接口 50Ω/SMA(阴头)
- ▶ SIM 卡 3V/1.8V 自动检测
- 支持串口:

CM510-72F/T:

标准 RS232/RS485

CM510-71F/T:

DB9 接口

串行接口参数支持:

### 波特率: 300/600/1200/2400/4800/9600/14400/19200/38400/5600/57600/115200

数据位:8

校验位:无校验、奇校验、偶校验

- 停止位:1/1.5/2
- 流控制: 无流控制

### 供电:

标准电压:+9VDC/1.5A

电压范围:5~35V

### 功耗:

待机平均电流: 25mA@+12VDC

通信平均电流: 60mA@+12VDC

### **网络: 2008年 - 2008年 - 2008年 - 2008年 - 2008年 - 2008年 - 2008年 - 2008年 - 2008年 - 2008年 - 2008年 - 2008年 - 2008年 - 200**

CM510-72F、CM510-71F:

- ▶ 支持 LTE FDD:B1/B3
- **▶ 支持 LTE TDD:B39/B40/B41**
- 支持 TD-SCDMA:B32/B39
- > 支持 WCDMA:B1
- 支持 CDMA2000 1X/EVDO:B5
- ▶ 支持 GSM/GPRS/EDGE:B3/B8

#### CM510-72T、CM510-71T:

- ▶ 支持 LTE FDD:B1/B3
- 支持 LTE TDD:B39/B40/B41
- ▶ 支持 GSM/GPRS/EDGE:B3/B8

### CM510-72R、CM510-71R:

支持 n1/n2/n3/n5/n7/n8/n20/n28/n41/n66/n71/n77/n78/n79

### 数据中心:

- 产品支持 TCP/UDP 透明数据传输
- 支持最多同时 4 个中心且支持才茂协议 TCP/UDP 传输

### 其它参数:

- > 尺寸: 100\*62\*24mm(不包括天线的安装件)
- 工作环境温度:-30~+75ºC
- > 储存温度: -40~+90℃
- 相对湿度:95%(无凝结)

## <span id="page-9-0"></span>第二章 安装

## <span id="page-9-1"></span>2.1 概述

DTU 必须正确安装方可达到设计的功能,通常设备的安装必须在厦门才茂通信科技有限公司认可合格的工程师 指导下进行。

### 注意事项:

请不要带电安装 DTU。

<span id="page-9-2"></span>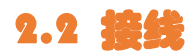

以下以 CM510-72T/F/R 为例, 接线必备:

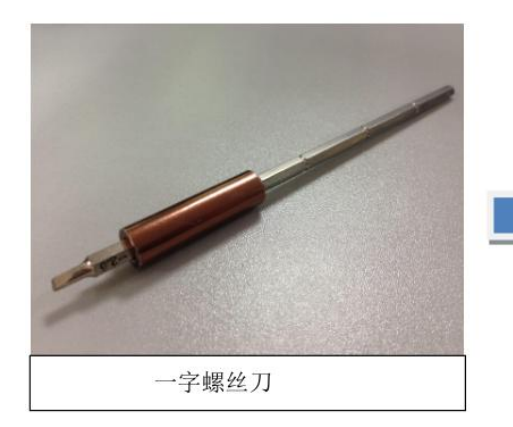

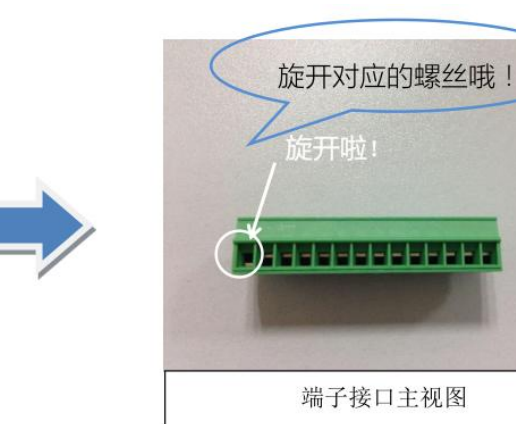

接线剖析图:

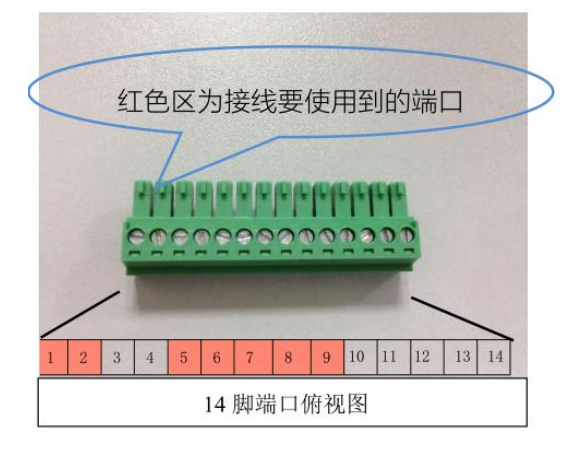

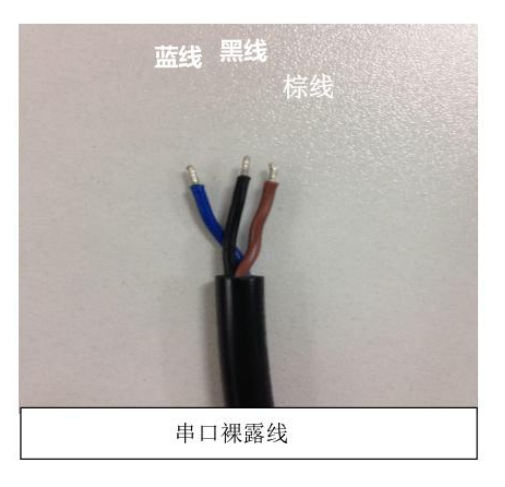

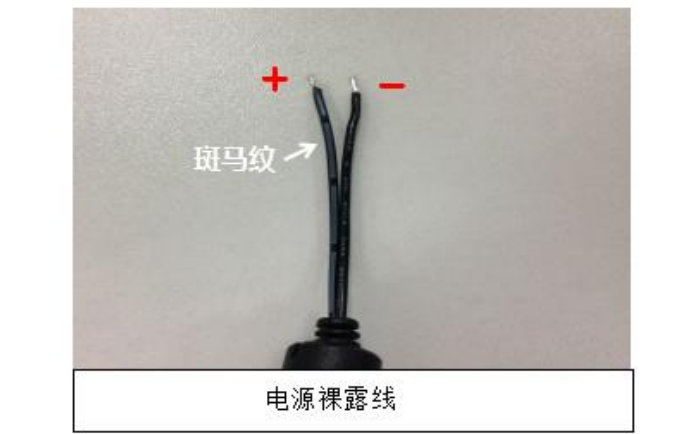

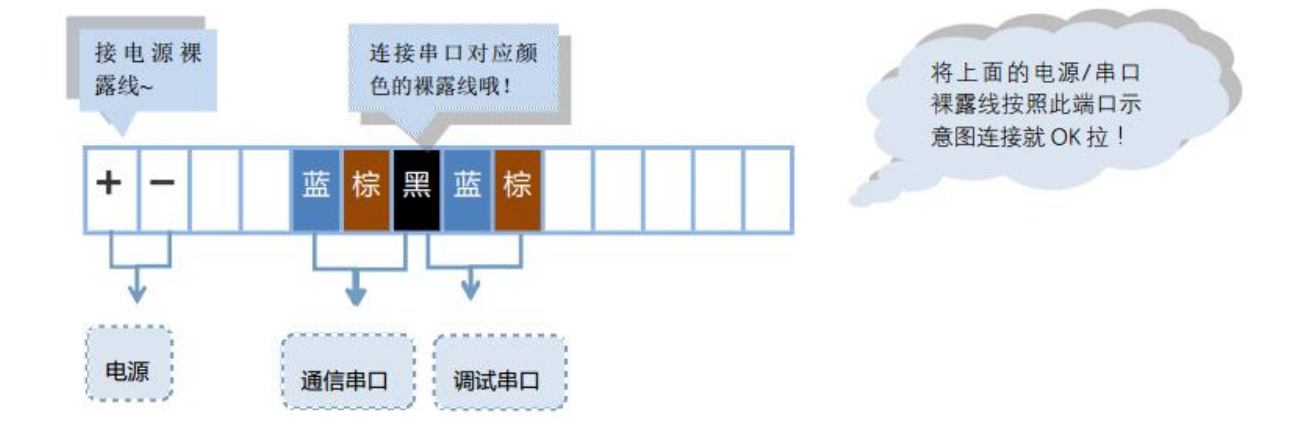

### 接线完毕,端子口插上 DTU:

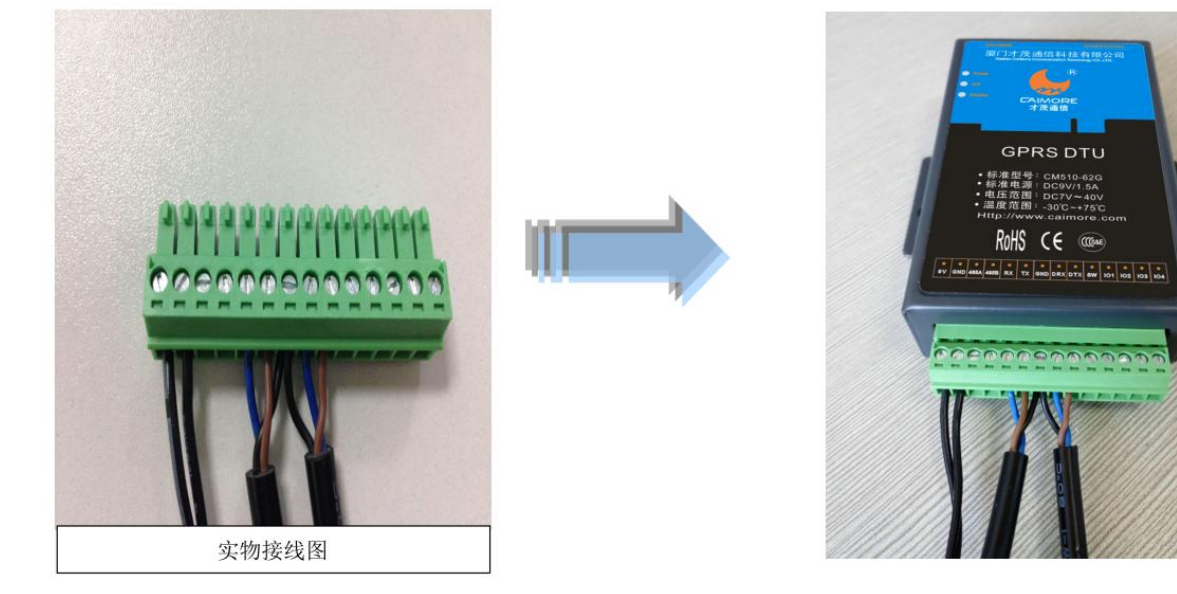

### 注意事项:

开箱后请清点配件,具体的配件根据用户订货合同配送。

## <span id="page-10-0"></span>2.3 设备尺寸

CM510-72F/T/R 设备外观尺寸如下:

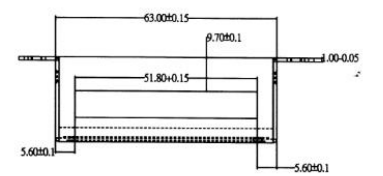

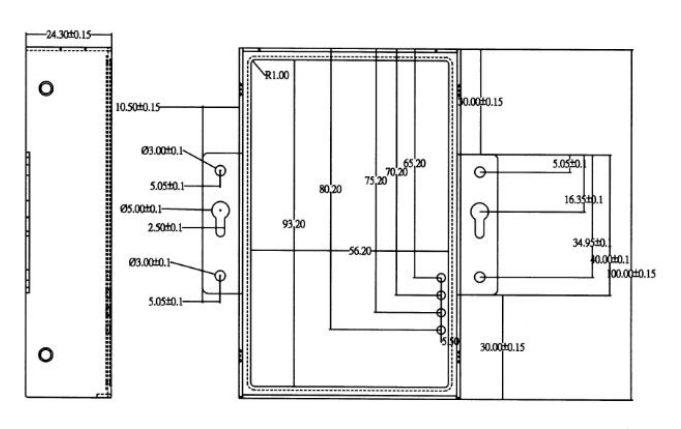

CM510-71F/T/R 设备外观尺寸如下:

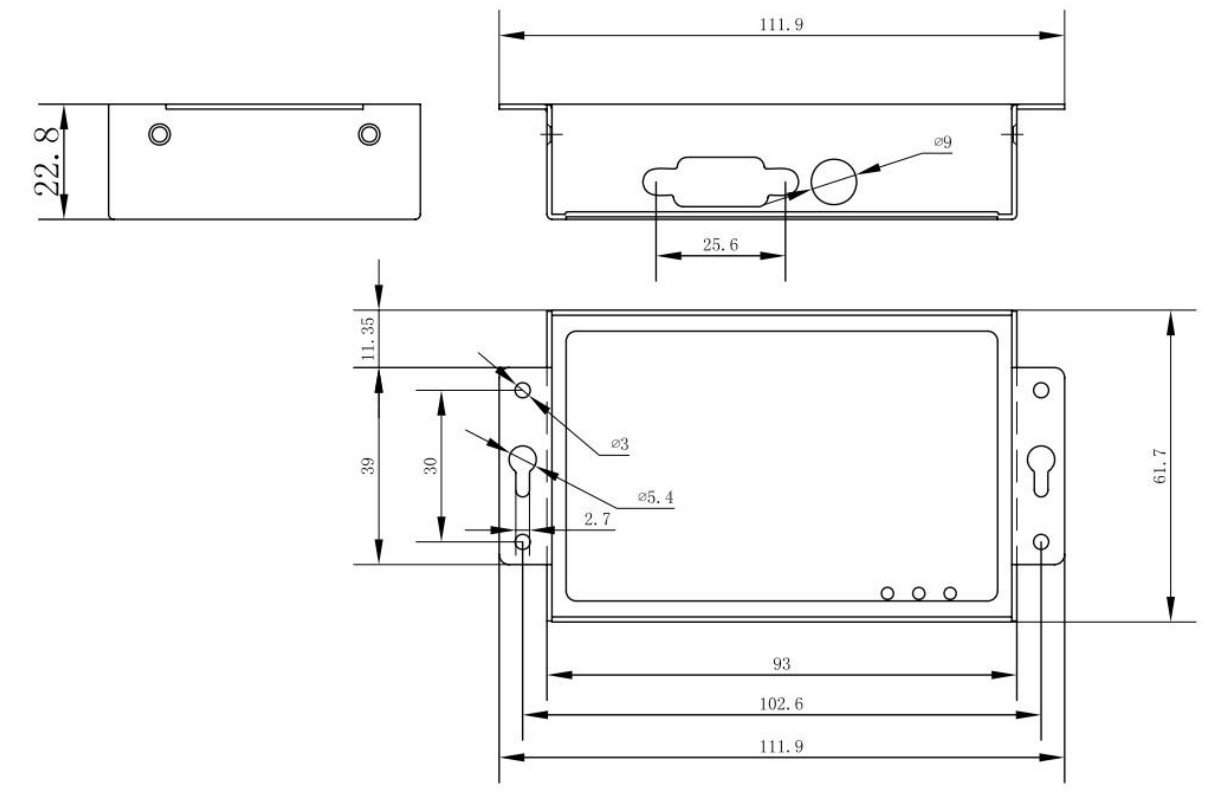

## <span id="page-11-0"></span>2.4 接口说明

(1)CM510-72F/T/R 设备接口信号定义说明:

◆ 接口平面图

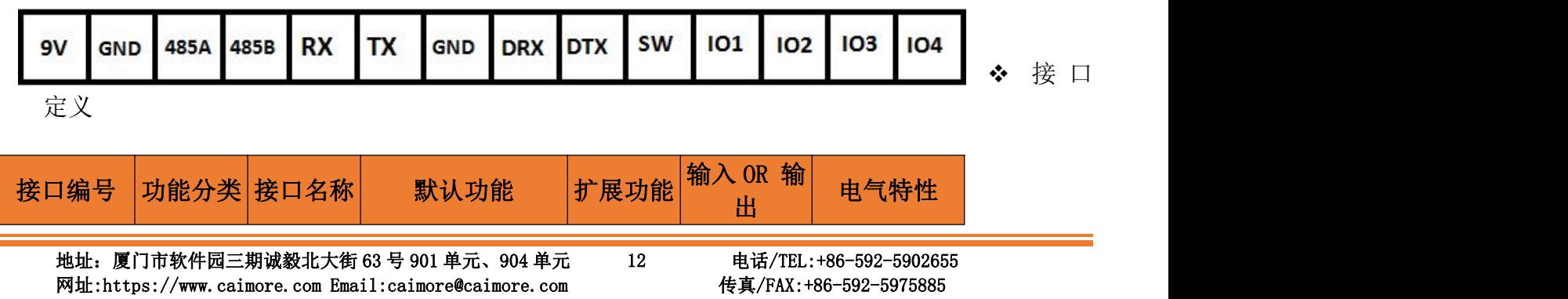

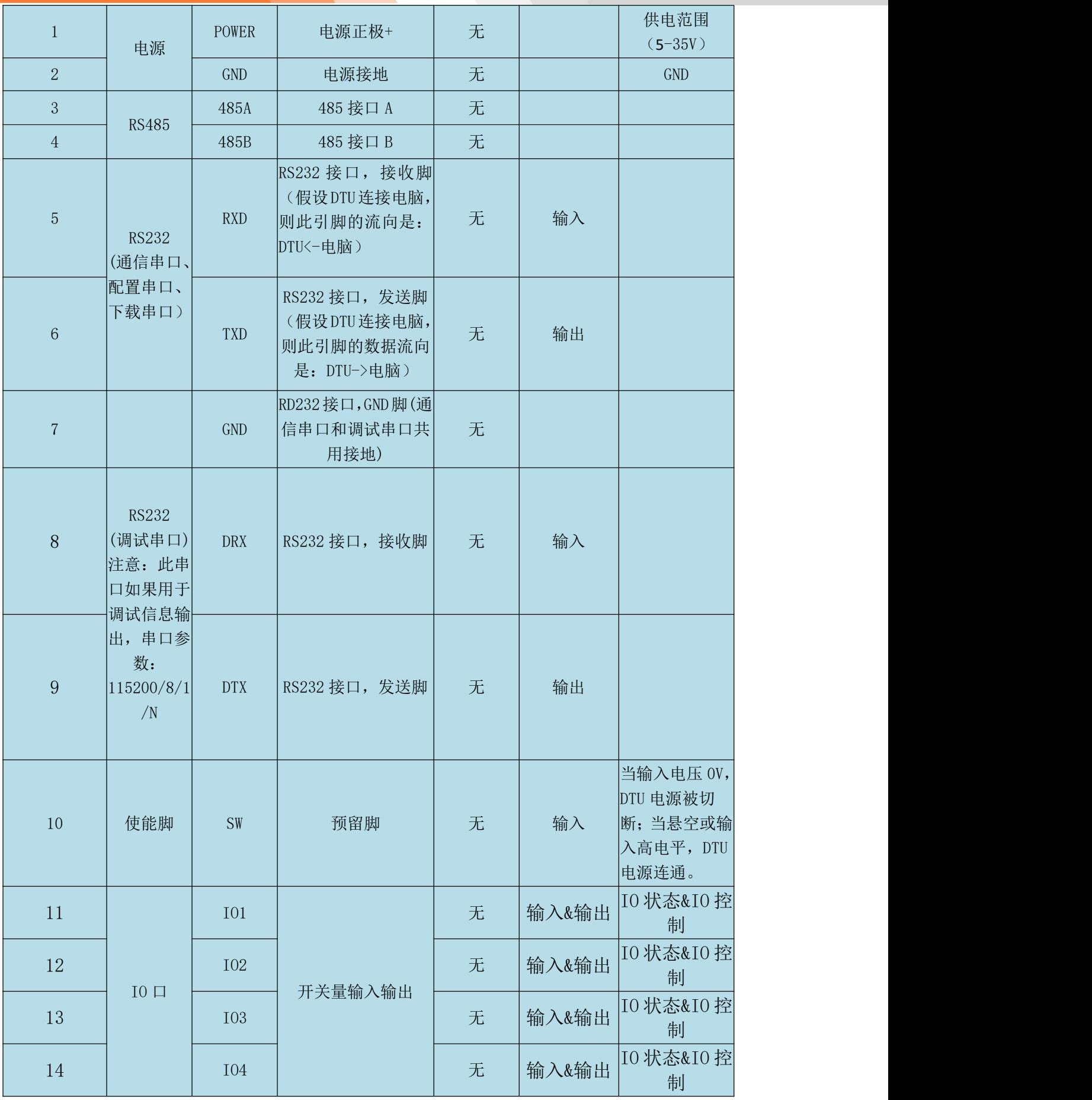

(2) CM510-71T/F/R 串口 RS232 DB9 接口定义:

接口平面图

DTU 用户数据接口 **DB9** 电缆的接插件为 BoxHeader, 间距:2.0mm,9Pin。

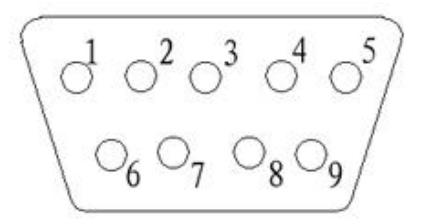

CM510-71F/T/R 设备接口定义说明:

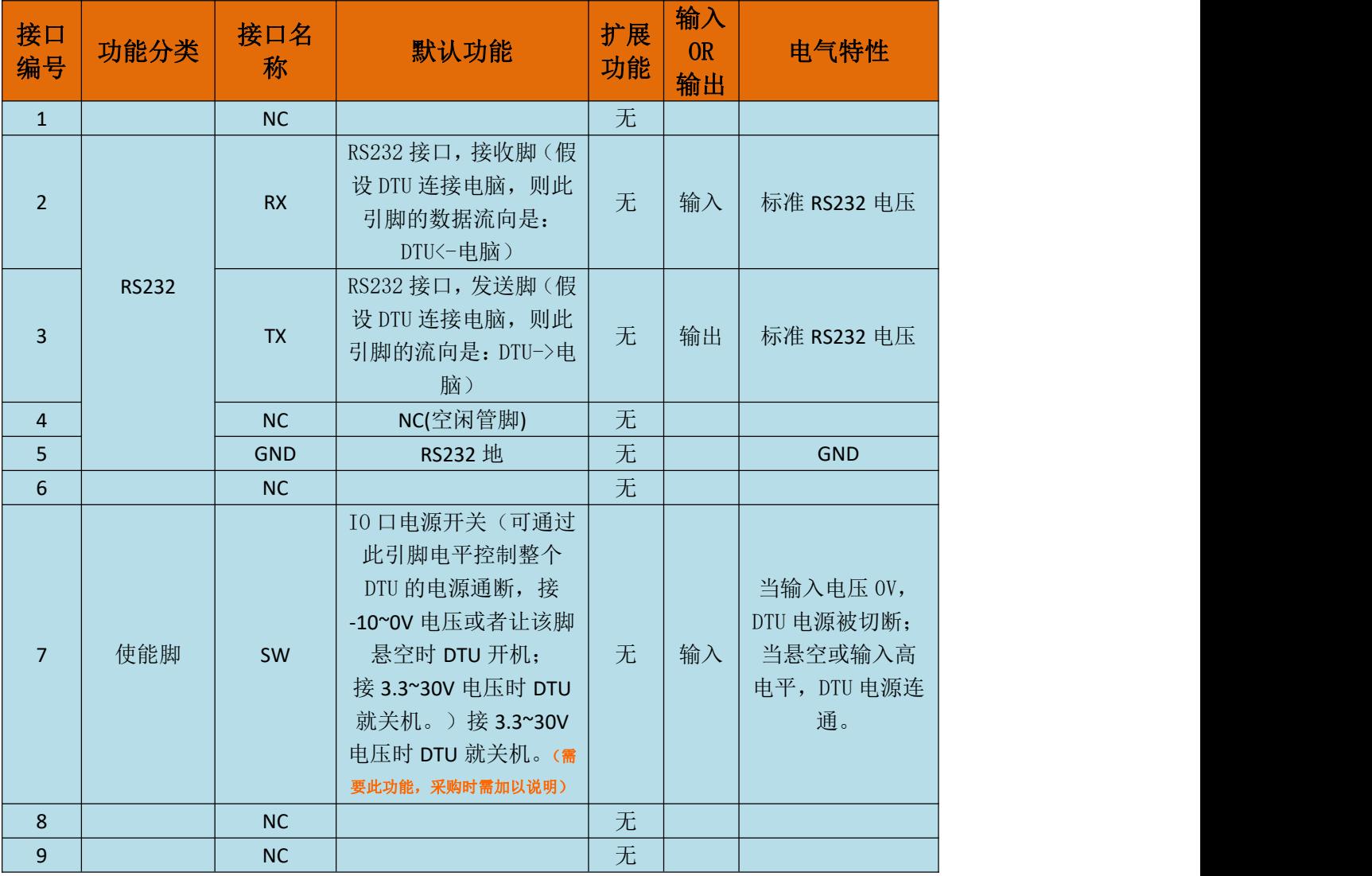

### (3)串口功能说明

### **CM510-72F/T/R** 产品特设通信串口和调试串口。

通信串口作用:连接设备进行通信、下载软件、修改配置。 调试串口作用:调试信息输出。多了这个口,DTU 可以边接着设备边调试了,省时省力。

<span id="page-14-0"></span>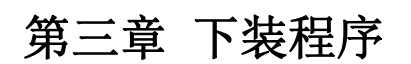

<span id="page-14-1"></span>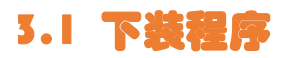

1、打开下装工具 DownloadTool.exe

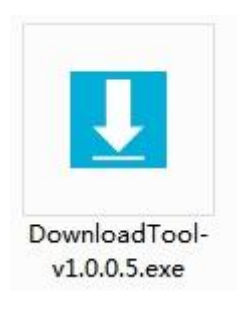

2、点击 Select 选择相应的升级 bin 文件,选择对应的 COM 口(接 DTU 通信口进行烧写),再点击 start, 会提示 Start download,please wait... ..., 如图:

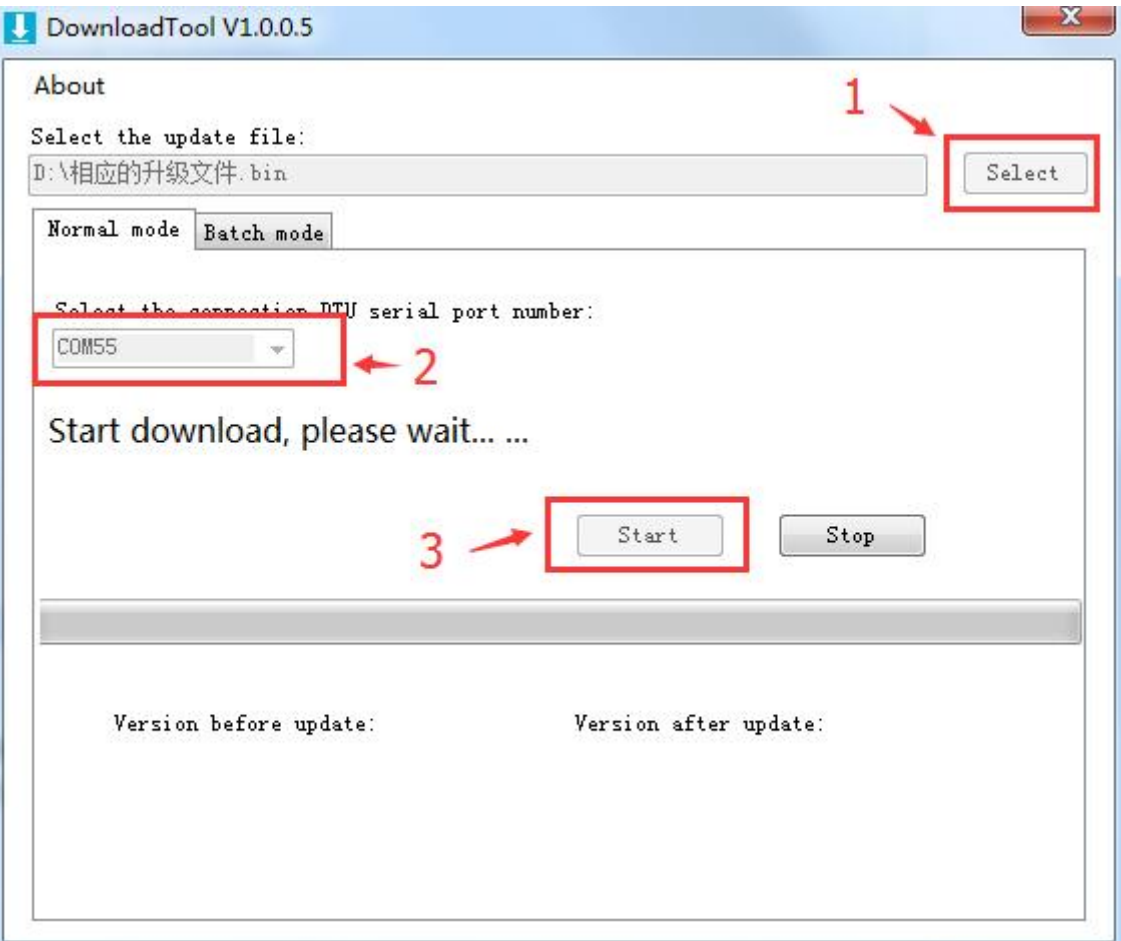

3、此时给 DTU 重新上电,开始下装程序时界面会出现滚动条。

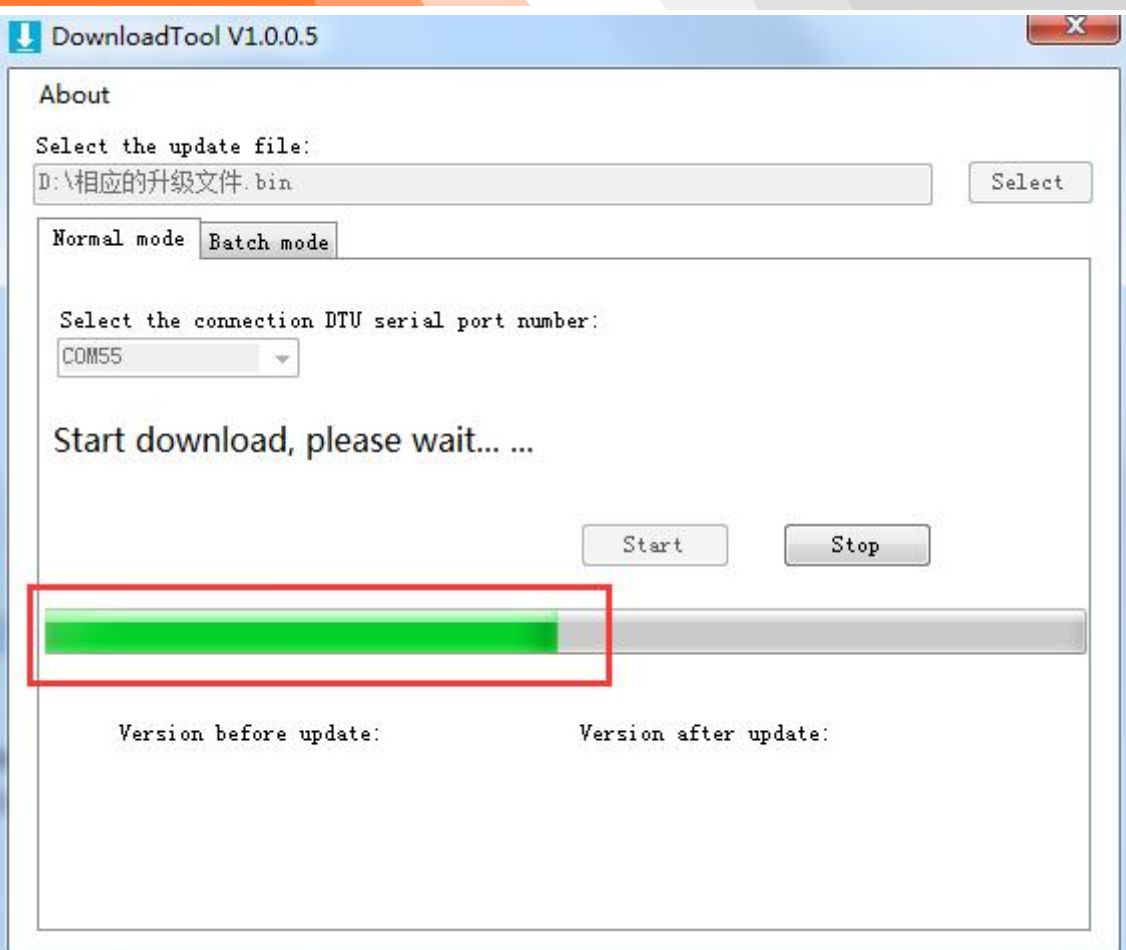

4、下装完成后,工具会提示 Download completed。

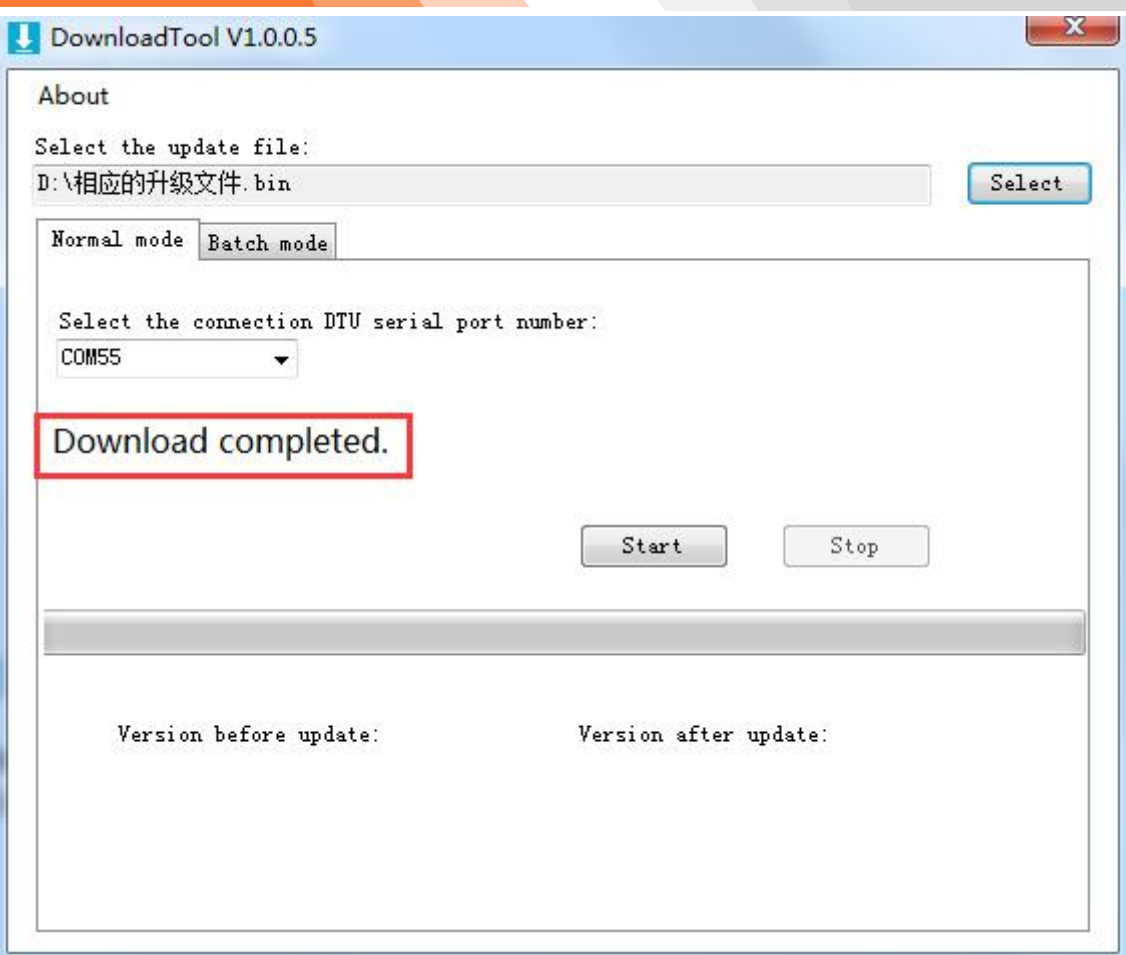

# <span id="page-17-0"></span>第四章 配置方式

<span id="page-17-1"></span>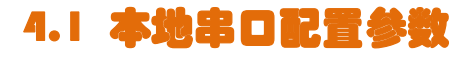

A、打开配置工具,选择"串口配置"

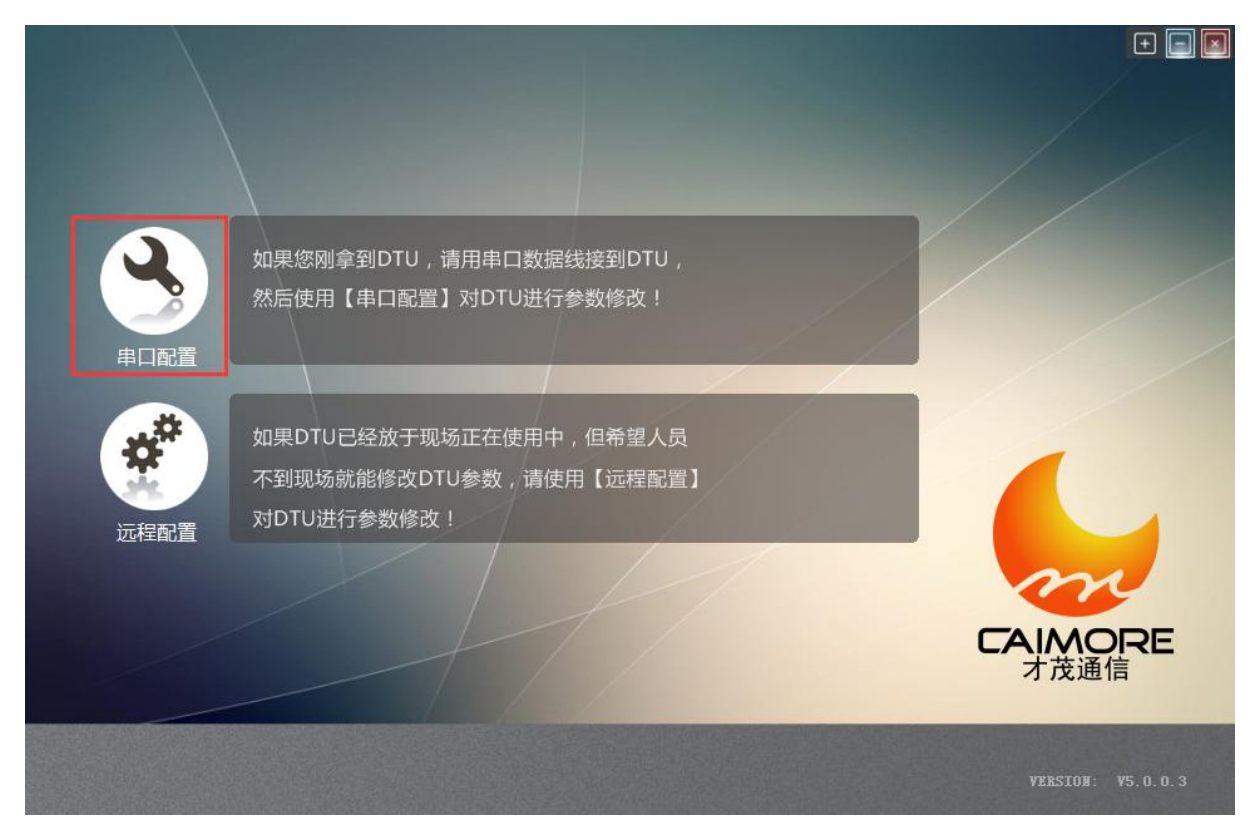

B、进入配置界面, 开始三步曲: 1 选择对应的 COM 口 → 2 点击"打开"→ 3 给 DTU 重新上电。

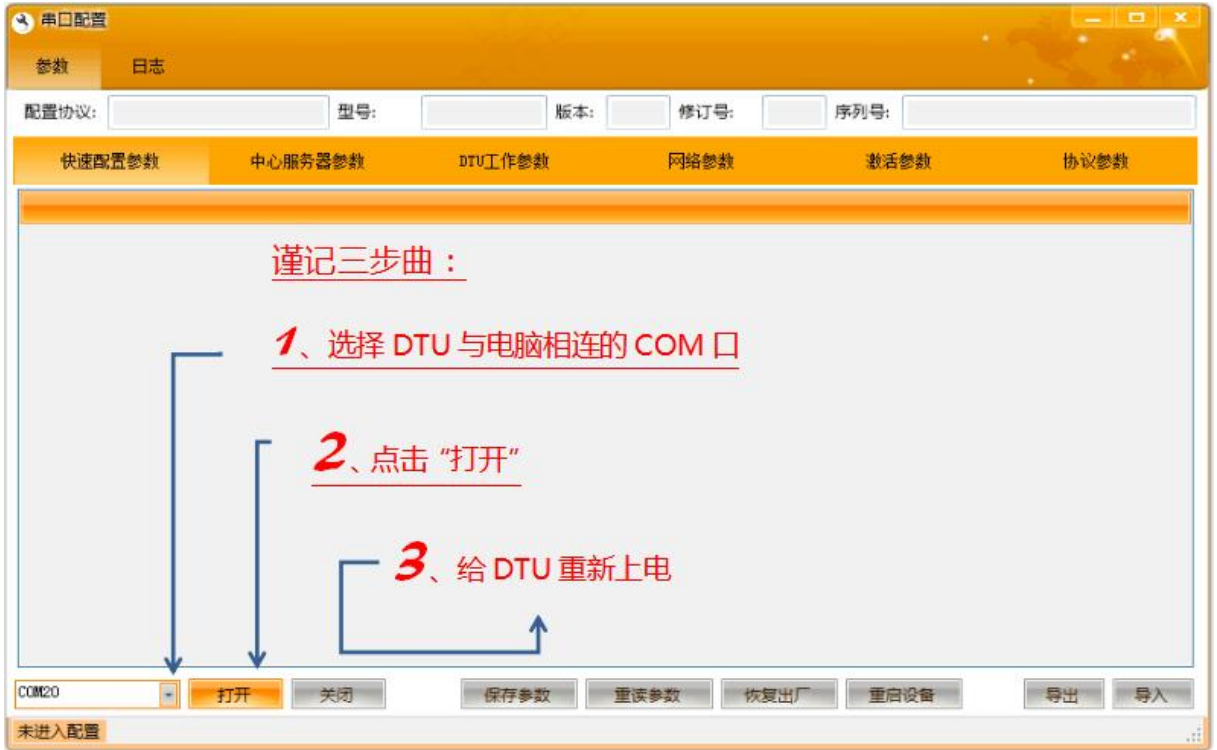

C、以上三部曲操作完成后, 配置工具将自动读取出厂默认参数, 即为成功"进入配置状态"的标 志,否则请联系厂家技术支持。如下图:

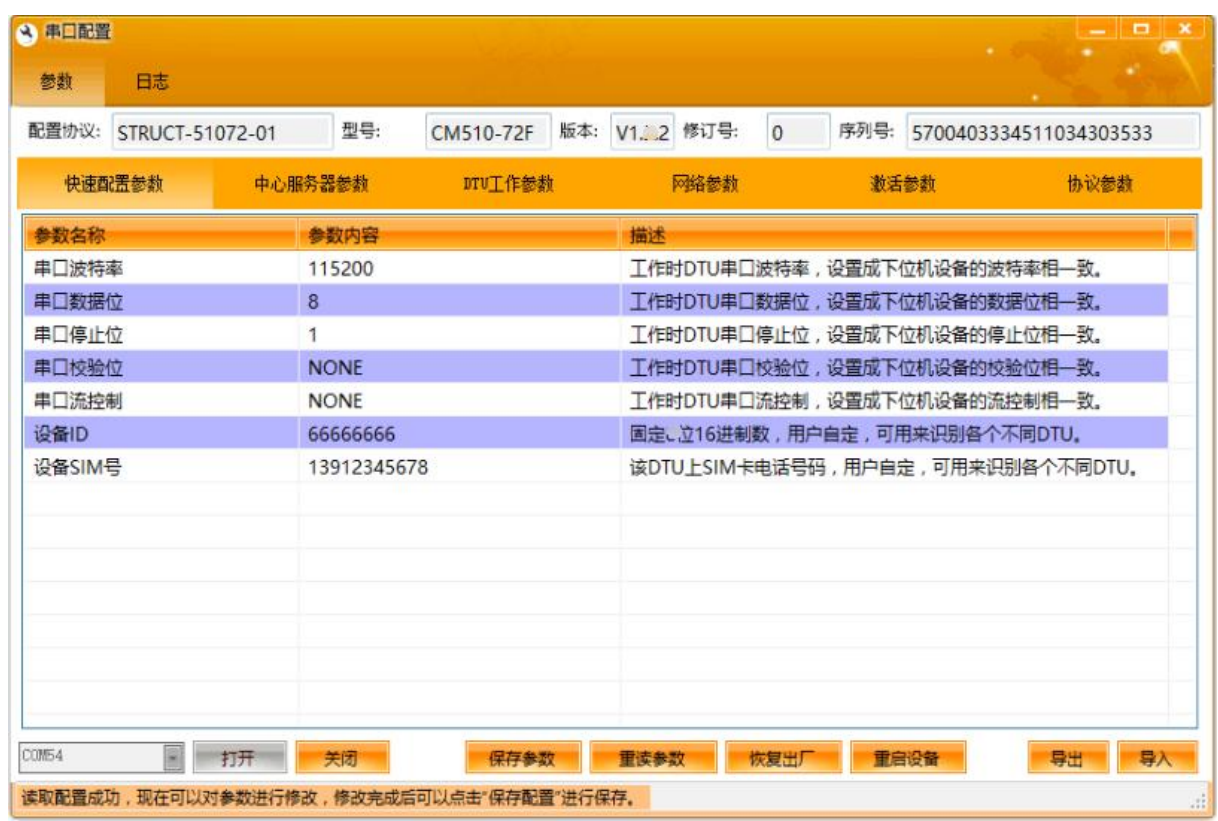

D、参数配置完以后,点击"保存参数",再重启设备就可以了。

## <span id="page-18-0"></span>4.2 远程配置参数 (仅支持 TCP 通信模式)

A、打开配置工具,选择"远程配置":

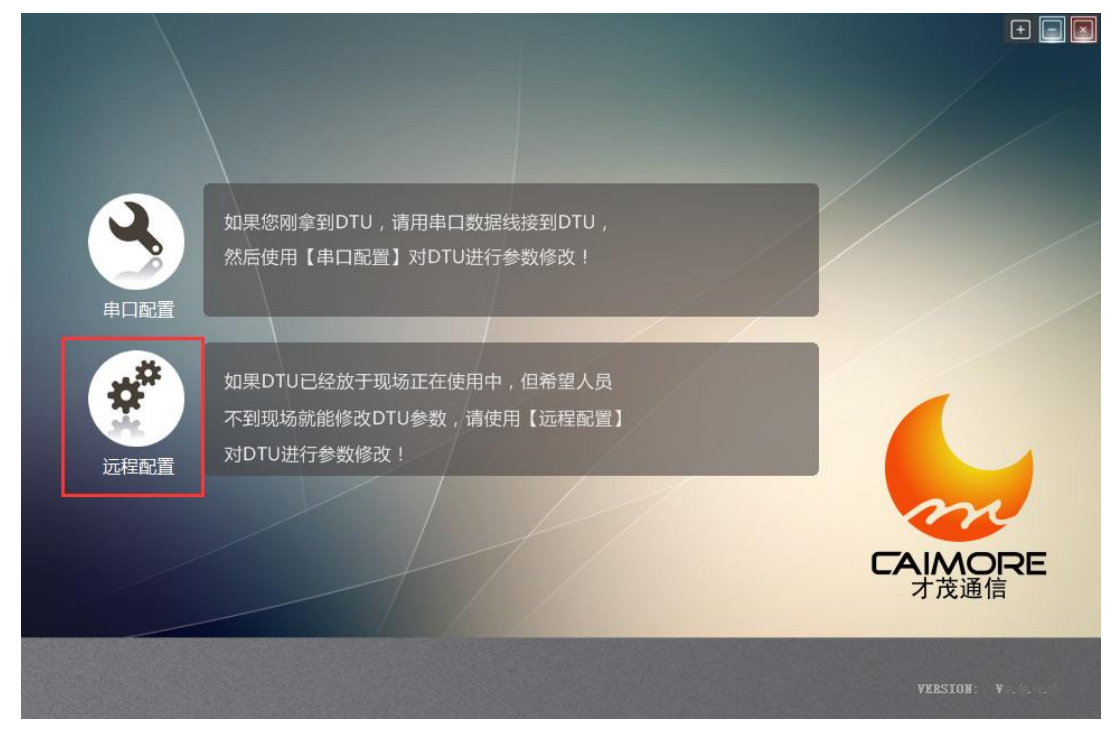

B、服务端电脑上启动对应端口,等待 DTU 连接上来。

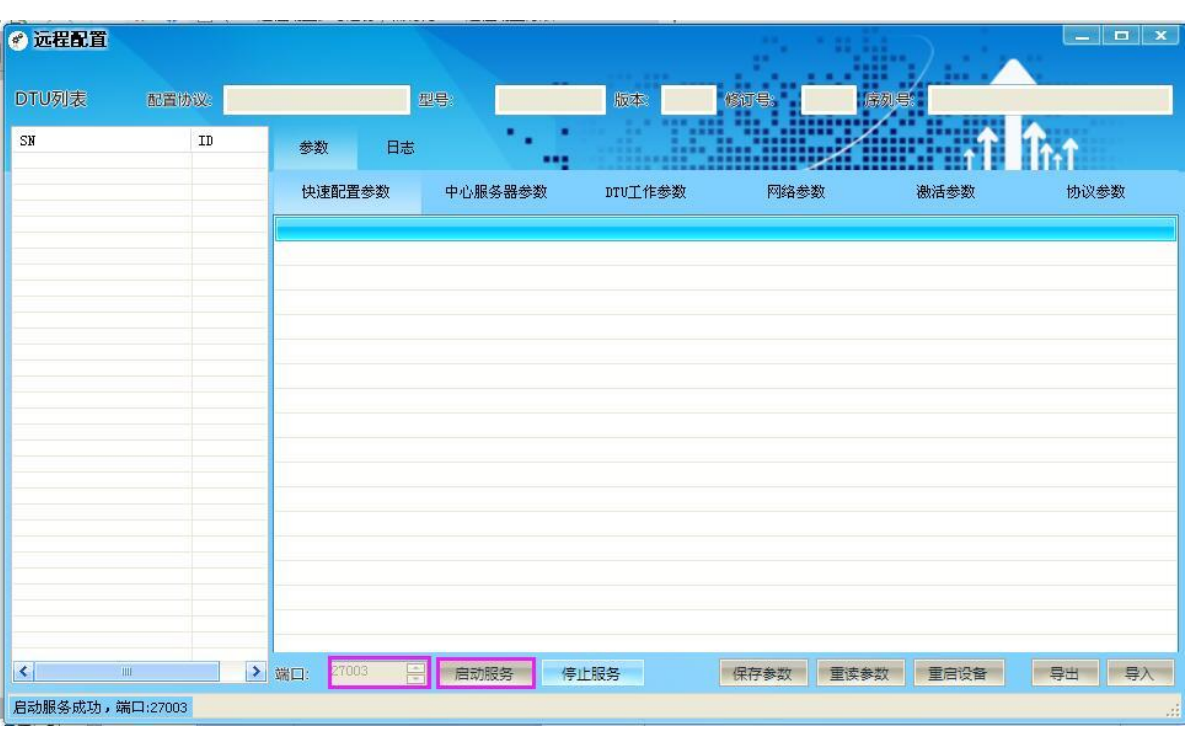

### C、等待 DTU 连上远程配置工具后,配置工具读取 DTU 参数。

| ◎ 远程配置                          |                 |                      |           |                |             |                         |      | $ \Box$ x |                           |      |  |
|---------------------------------|-----------------|----------------------|-----------|----------------|-------------|-------------------------|------|-----------|---------------------------|------|--|
| DTU列表<br>配置防议。                  |                 | STRUCT-51072-04      | 理号:       | CM510-72F      | 版本          | V1.3.7 修订号:<br>$\Omega$ | 席列号  |           | 45003b3336511330393035    |      |  |
| SN<br>45003b3336511330393035    | ID<br>6666666   | 参数                   | 日志        |                |             |                         |      |           |                           |      |  |
|                                 |                 | 快速配置参数               |           | 中心服务器参数        | DTUT作参数     | 网络参数                    |      | 激活参数      |                           | 协议参数 |  |
|                                 |                 | 参数名称                 |           | 参数内容           |             |                         | 描述   |           |                           |      |  |
|                                 |                 | 串口波特率                |           | 115200         |             |                         |      |           | 工作时DTU串口波特率,设置成下位机设备的波特3  |      |  |
|                                 |                 | 串口数据位                |           | 8              |             |                         |      |           | 工作时DTU串口数据位,设置成下位机设备的数据   |      |  |
|                                 |                 | 串口停止位                |           | $\overline{1}$ |             |                         |      |           | 工作时DTU串口停止位,设置成下位机设备的停止   |      |  |
|                                 |                 | 串口校验位                |           | <b>NONE</b>    |             |                         |      |           | 工作时DTU串口校验位,设置成下位机设备的校验   |      |  |
|                                 |                 | 串口流控制                |           | <b>NONE</b>    |             |                         |      |           | 工作时DTU串口流控制,设置成下位机设备的流控;  |      |  |
|                                 |                 | 设备ID                 |           | 6666666        |             |                         |      |           | 固定8位16进制数,用户自定,可用来识别各个不同  |      |  |
|                                 |                 | 设备SIM号               |           |                | 13912345678 |                         |      |           | 该DTU上SIM卡电话号码,用户自定,可用来识别? |      |  |
|                                 |                 |                      |           |                |             |                         |      |           |                           |      |  |
|                                 |                 |                      |           |                |             |                         |      |           |                           |      |  |
|                                 |                 |                      |           |                |             |                         |      |           |                           |      |  |
|                                 |                 |                      |           |                |             |                         |      |           |                           |      |  |
|                                 |                 |                      |           |                |             |                         |      |           |                           |      |  |
|                                 |                 |                      |           |                |             |                         |      |           |                           |      |  |
|                                 |                 |                      |           |                |             |                         |      |           |                           |      |  |
|                                 |                 |                      |           |                |             |                         |      |           |                           |      |  |
|                                 |                 | $\blacktriangleleft$ |           |                |             |                         |      |           |                           |      |  |
| $\left  \cdot \right $<br>TILL. | $\vert \rangle$ | 27003<br>端口:         | ゠<br>启动服务 |                | 停止服务        | 保存参数                    | 重读参数 | 重启设备      | 导出                        | 导入   |  |
| 启动服务成功,端口:27003<br>ui.          |                 |                      |           |                |             |                         |      |           |                           |      |  |

D、根据需要修改相应的参数并保存。

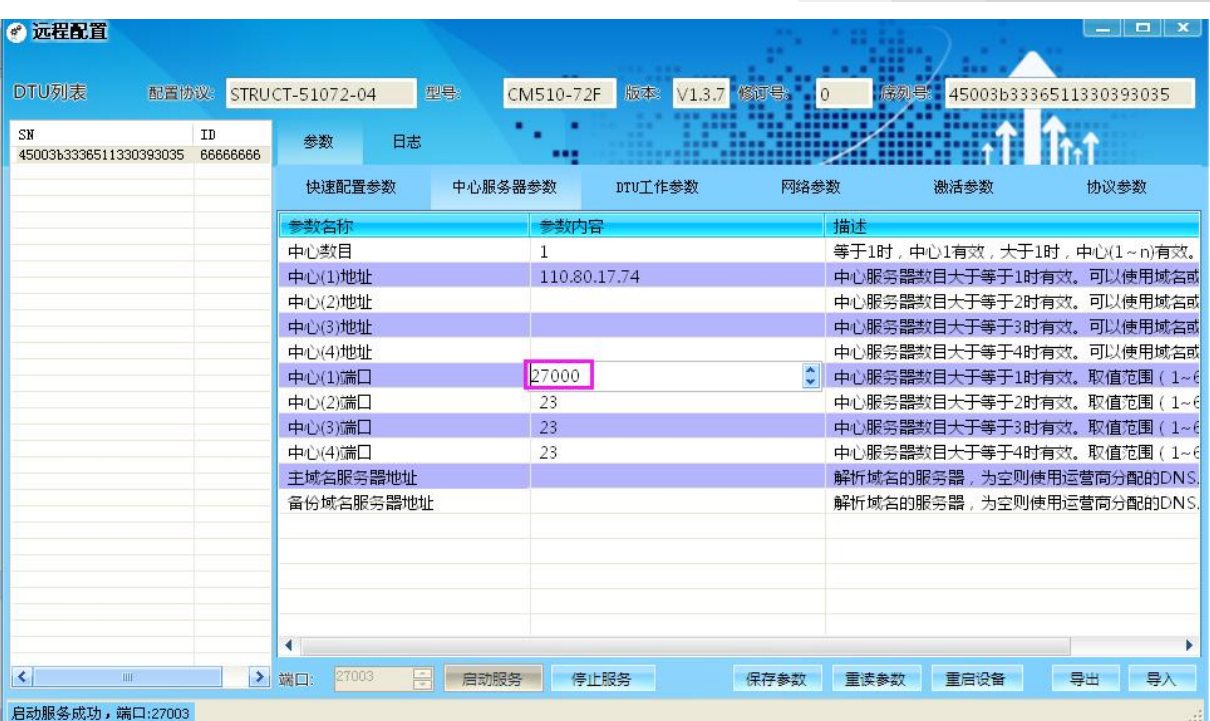

E、根据需要修改相应的参数并保存,出现保存参数成功提示。

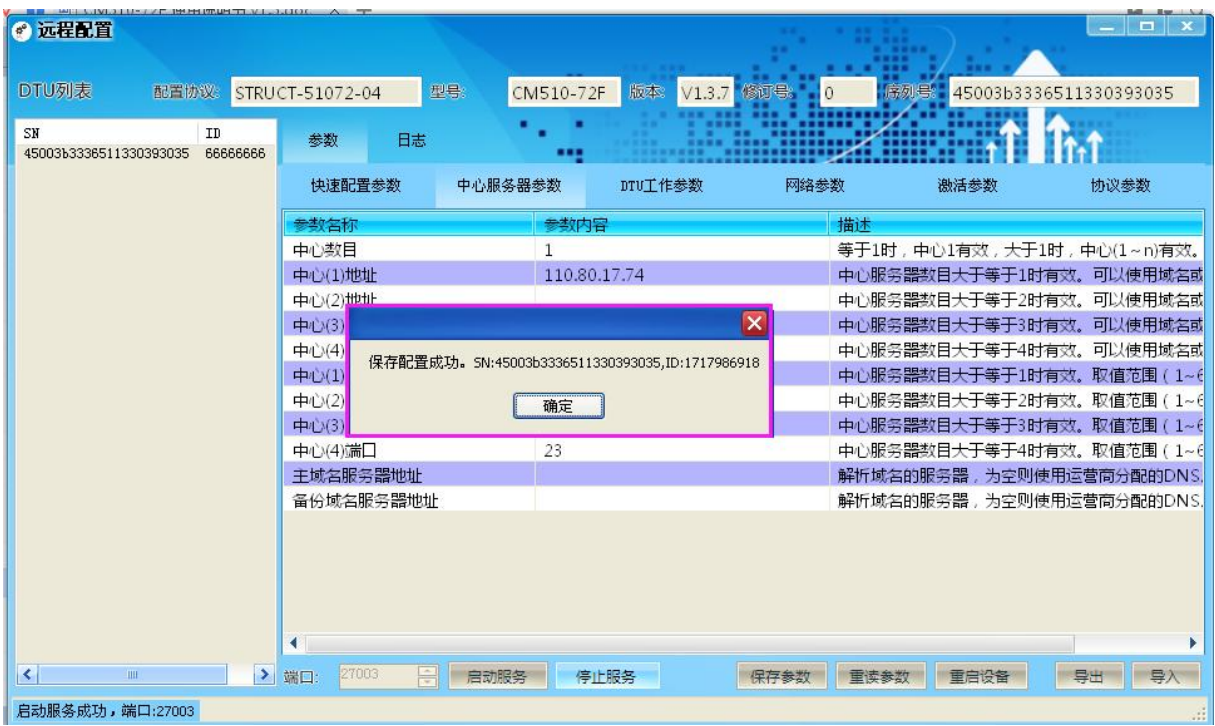

F、修改完参数后,必须重启设备才生效。

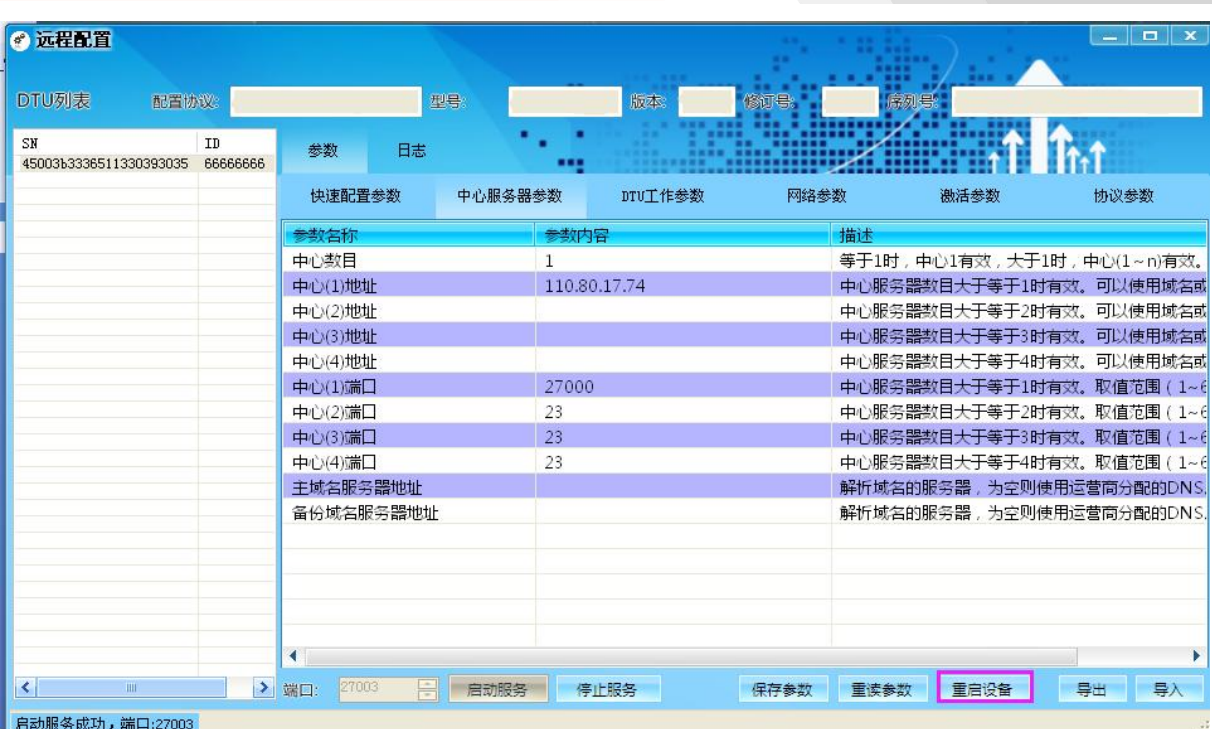

### <span id="page-21-0"></span>4.3 短信配置 IP 端口 (对端手机号发短信给 DTU )

CM510-72F/T/R 支持短信配置 IP 和端口,短信格式如下。

短信配置功能:

配置短信格式:\*\*\*SMS CONFIG\*\*\*:2;IP:110.80.17.72;PORT:28001

解释说明: 短信修改第二中心 IP 和端口。 数据头: \*\*\*SMS CONFIG\*\*\*: 中心序号: 第二中心 (取值 0~4: 0 表示需要远程配置, 1~4 为直接更改对应中心信息后重连) IP 地址:110.80.17.72 端口: 28001

根据以上格式编辑的短信发送到 DTU 的 SIM 卡上后, DTU 每 10 秒会处理一次短信,短信格式正确会自行修改 参数,并返回一条参数修改成功的短信(Successfully modified of Centre2=110.80.17.72:28001),之后 DTU 会直接连接 新的中心地址。如果参数错误,会返回一条错误提示的短信(Error:Please refer to the specification format and Confirm the parameters of range.)。

注意 1: 短信内容为英文半角符号。

注意 2: DTU 有两种情况无法及时对外回发短信: 1.信号比较差,这时回发的短信将会被延时; 2.用户短信中心号 码设置错误,DTU 无法发送成功配置短信。

### <span id="page-21-1"></span>4.4 短信+远程配置参数(特殊情况下使用)

假设用户有 100 台 DTU 连接到服务端,我们只想远程配置其中 1 台 DTU 的波特率参数 9600 改为 115200 (除 IP 和端口以外的参数),如果此时用"远程配置工具"方法,就必须先把服务端关掉,再打开远程配置工具,打开对 应的端口,等 DTU 连上来后找到要修改的那台 DTU,修改完波特率后,再关掉远程配置工具,最后再打开服务端。

此种方法会造成其他 99 台 DTU 在这段时间内不工作。

遇到这种情况,推荐使用短信+远程配置工具,不影响其他 99 台 DTU:

a.先用短信配置方法,把那台 DTU 的 IP 和端口号配置成您本地电脑 IP 和有效端口号;

在您本地电脑上开打开远程配置工具,打开端口号,等待 DTU 连过来,再配置需要的参数后重启设备(记得把 IP 和 端口号也配置回去)。

### <span id="page-22-0"></span>4.5 IO 告警 (CM510-72f/T 有此功能, DTU 发给对端手机号或网络)

IO 触发短信、网络发送

参数设置:

1.根据 SIM 卡设置相应短信中心号码。

2.设置 IO 控制方式, 相应 IO 口的模式设置为输入。

3.短信发送 IO 电平变化报警的对端手机号必须先在参数"IO 短信报警对端手机号"中设置,可设置 1~5 个。

数据内容:\*\*\*PIN TRIGGER\*\*\*:ON1OFF3 解释说明: 根据 IO 电平变化将对应的配置参数数据以短息、网络形式发送。 数据头:\*\*\*PIN TRIGGER\*\*\*: 触发情况:IO1 低变高电平,IO3 高变低电平,IO2、IO4 不变 报警内容: ON1OFF3 (报警内容可自定义)

注意 1: 短信内容为英文半角符号。

注意 2: DTU 有两种情况无法及时对外回发短信: 1.信号比较差, 这时回发的短信将会被延时; 2.用户短信中心号 码设置错误,DTU 无法发送成功配置短信。

### <span id="page-22-1"></span>4.6 0 控制 (CM510-72f/T/R 有此功能, 对端手机号或网络发给 DTU )

串口、网络、短信数据控制 IO 输出

1.根据 SIM 卡设置相应的 APN 接入点, APN 拨号中心。设置短信中心号码。

2.设置 IO 控制方式,相应 IO 口的模式设置为输出。

3.控制 IO 输出高低电平的对端手机号必须先在参数"IO 短信报警对端手机号"中设置,可设置 1~5 个。

数据格式:\*\*\*CTRL PIN\*\*\*:ONpOFFp

(p 是指 IO 脚的编号(1~4) ON/OFF 是指控制的电平(内容可自定义))。允许一条短信可以操作多个 IO 引脚。

数据内容:\*\*\*CTRL PIN\*\*\*:ON1OFF3 解释说明: 控制 IO1 输出高电平, IO3 输出低电平, IO2、IO4 不变 数据头:\*\*\*CTRL PIN\*\*\*:

如果控制成功,会返回一条控制成功信息(CTRL PIN OK: IO(1). IO(3).)。如果参数错误,会返回一条错误提示信息 (CTRL PIN Failed: Invalid Command!)。

### <span id="page-22-2"></span>4.7 注册包配置

注册包作用:在 DTU 连接上服务器软件(数据中心)时,向服务器软件上报的第一个数据就是注册包,注 册包里面包含这样几个重要信息:设备 ID 号、手机 SIM 卡号。服务器软件在收到注册包后,就能通过注册包 得知该连接上来的 DTU 的这两个信息。

#### 配置注册包

- 1)发送默认注册包的配置:
- 在"自定义注册包"行的"值"列中设置成"<DEFAULT>"或空。
- 2)不发送注册包:
- 在"自定义注册包"行的"值"列中设置成"<NONE>"。
- 3)设置自定义的注册包:
- 在"自定义注册包"行的"值"列中设置成相应的字符串。

#### ◇ 注意事项:

#### 1)特殊字符说明:

<DEFAULT>: 发送默认注册包, "值"中填写 DEFAULT。 <NONE>: 不发送注册包, "值"中填写 NONE。 <ID>: 发送 ID 号, 可与其它字符连用。 <PHONE>: 发送 SIM 号, 可与其它字符连用。 <IP>; 发送本地 IP, 可与其它字符连用。

2)可见字符配置说明 a、直接设置可见字符。比如设置字符串"abc",直接在"输入框"中输入"abc"即可。 b、设置以 0x 开头的十六进制的 ASCII 值。比如设置字符串"abc",相应的十六进制 ASCII 值是 0x61 0x62 0x63。 则在"输入框"中输入"0x610x620x63"。

### 3)不可见字符配置说明 设置以 0x 开头的十六进制的 ASCII 值。比如设置 TAB 字符, TAB 键十六进制 ASCII 值是 0x09, 则在"输入框" 中输入"0x09"即可。

◇ 事例: 要发送的注册包为字符串"abc"、ID 号、SIM 号, IP 地址和一个换行符连起来的字符串。则我们要设置 成 abc<ID><PHONE><IP>0x0A 或 0x610x620x63<ID><PHONE><IP>0x0A。

### <span id="page-23-0"></span>4.8 心跳包配置

心跳包的作用:维持和服务器的连接,告知服务器 DTU 还在线,判断网络是否断开等等。

#### 配置心跳包

- 1)发送默认心跳包:
- 在"自定义心跳包"行的"值"列中填写成"<DEFAULT>"或空。

不发送心跳包:

- 在"自定义心跳包"行的"值"列中填写成"<NONE>"。
- 3)设置自定义的心跳包:
- 在"自定义心跳包"行的"值"列中填写成相应的字符串。

#### 注意事项:

参考 注册包配置

# <span id="page-24-0"></span>第五章 性能测试

## <span id="page-24-1"></span>5.1 供电电源

CM510-71/72 系列 DTU 模块可以应用于复杂的外部环境,通常电源的变化范围都比较大,为了很好的自适应 复杂的应用环境,提高系统的工作稳定性,采用了先进的电源技术,供电电源由外部电源变压器直接供给。

标准电压:+9VDC/1.5A

电压范围:5~35V

接其它 5V-35V 电源也可以。因为无线模块登网的瞬间电流可能会提高,所以建议电源适配器供电能力要达到 1A 以上(以 9V 为标准),才能顺畅的和基站联系上,不然会很难登录网络,在电池供电时尤其要注意。[注:登网 是指 DTU 刚刚接上电源的 40 秒左右的时间内,无线模块和基站联系上的一个动作,此时模块会提高自身的功率, 以便更顺畅的和基站联系上,信号越弱的情况下,模块需要的电流越大。

### ◇ 注意事项:

DTU 在与基站交换信息时,瞬间电流变化很快且峰值电流很大,因此对外部供电的要求高。

## <span id="page-24-2"></span>5.2 检测网络情况

### 指示灯:可指示数据传输状态、在线情况

连接好电缆并检查无误,连接天线,放入有效的 SIM 卡,给 DTU 上电, DTU 上的 PWR 指示灯亮。

- Online 指示灯要在设备连接到网络后即闪烁,连接上服务器后即常亮,表示 DTU 正常工作。
- Online 灯指示如下几种状态:未拔号成功前/正在连接数据中心/连接数据中心成功。
	- (1)未拔号成功前,online 常灭。
	- (2) 正在连接数据中心时, online 灯 500ms 亮, 500ms 灭, 如此循环。
	- (3)连接数据中心成功后,online 灯常亮。
- ACT 灯指示数据传输状态:
	- (1)下位机有数据发往中心时灯闪烁。

### 注意事项:

加电前,务必确认 DTU 连接好天线、串口线和插好 SIM 卡。

# <span id="page-25-0"></span>附件一:**AT** 指令

<span id="page-25-1"></span>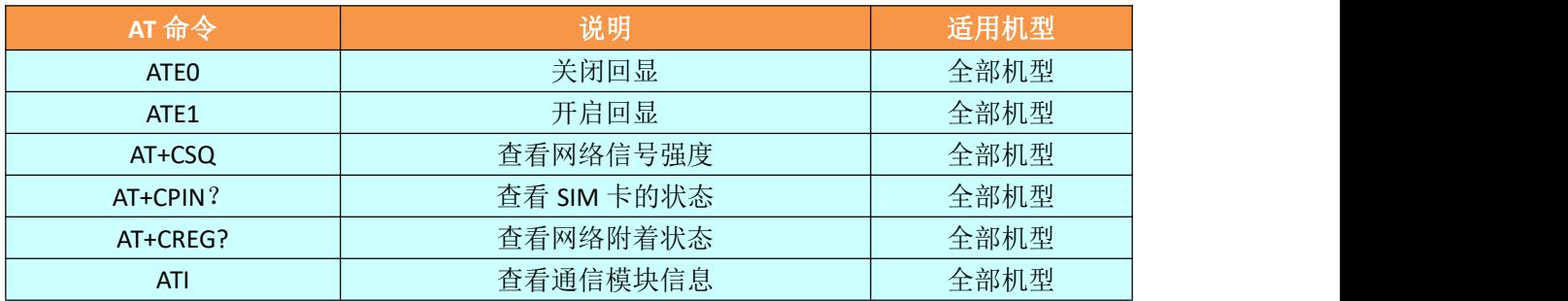

# 附件二:设备功耗

此表为正常信号情况下的实测数据,仅供参考。实际功耗会受当地的网络信号的影响。

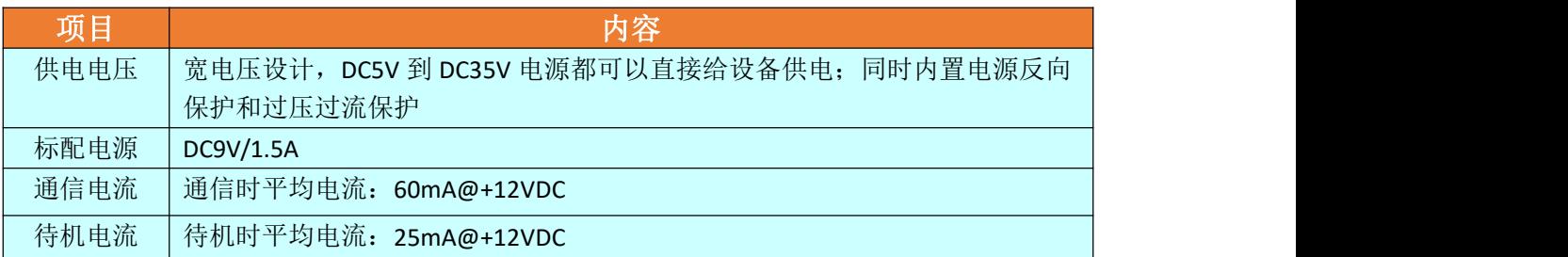

# <span id="page-25-2"></span>附件三:接口类型

<span id="page-25-3"></span>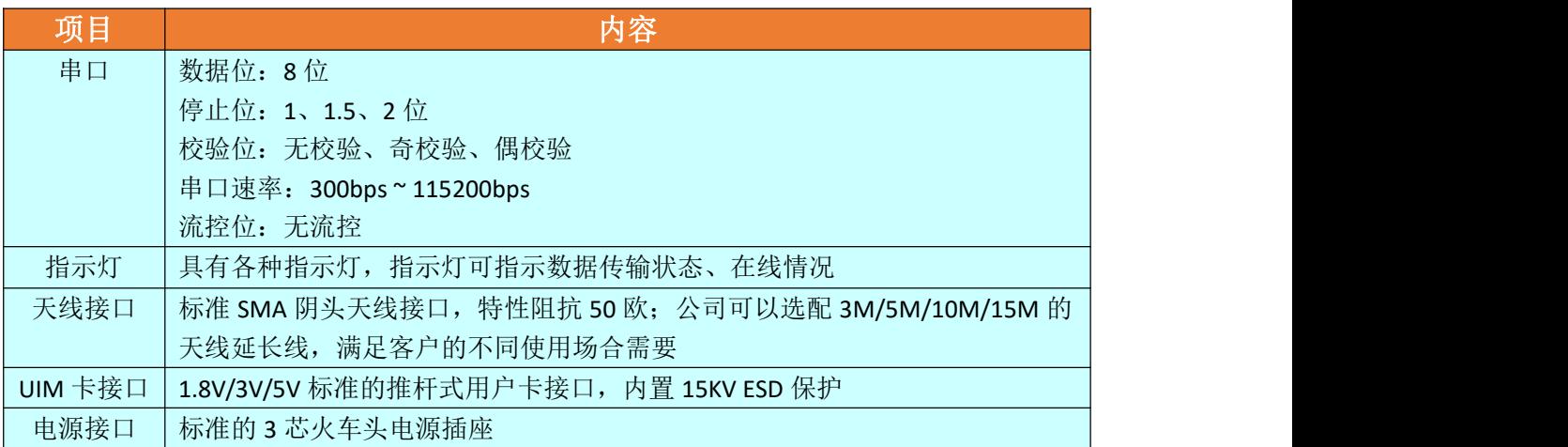

# 附件四:常见故障分析

### (1)电源指示灯不亮。

请检查连接电缆是否正确连接,同时检查供电电源是否符合要求,供电电源是否符合标准,否则有可能损 坏 DTU。

#### (2)在线指示灯不亮

在线指示灯只有在 DTU 数据终端成功登录网络后才点亮,如果在线指示灯不亮,请确认您所在的区域网络 覆盖情况和信号强度,同时请检查 SIM 卡是否正确安装或有效,并检查数据中心服务器软件是否工作正常, 是 否有防火墙把正常的 TCP 数据通信给拦截了。

### (3)所有指示灯均正常,但无法进行数据通信。

请与当地的移动通信运营商联系,确认您所在的区域是否可以提供 GPRS 业务,GPRS 业务可能并没有完全 覆盖 GSM 所有的区域;请确认 IP 地址或者域名和端口(Communication Port)设置是否正确;串口波特率设置是 否与下位机一致。

### (4) 在进行 DTU 配置时, 无法进入其配置状态

使用配置工具进行参数配置,正确的操作为: DTU 的通信串口先连接电脑,再打开配置工具选择对应的串 口后点击"打开",最后给 DTU 上电。

另外要注意检查串口线是否正常。

## <span id="page-26-0"></span>附件五:**TCP** 才茂协议文档

DTU 使用 TCP 工作模式的时候,会在第一次连接上服务器的时候给服务器发送一包注册包,默认注册包格式见 下 1。当 DTU 在每 60s 内和服务器没有数据往来的话, DTU 会自发的发送一包心跳包给服务器, 以此来维持连接。 **DTU** 发给数据中心的包格式:

1、DTU 的默认注册包格式

DTU 的注册包格式如下

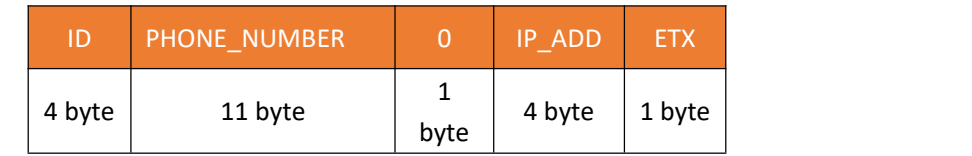

说明:

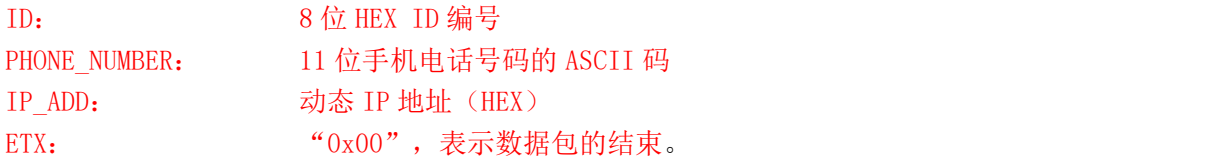

### 注意事项:

1、如果使用才茂自带的 demo 软件,且需要更改注册包的话,建议注册包长度固定为 21 字节;

2、由于心跳包是一个字节的数据"FE",因此数据中如果包含有"FE"的话,我们会做一个转义处理,如果客户 需要自己开发数据中心软件,请咨询我司技术人员,获取转义规则。

# <span id="page-26-1"></span>附件六:**UDP** 才茂协议文档

1.注册数据包(默认注册包和默认心跳包格式一样)

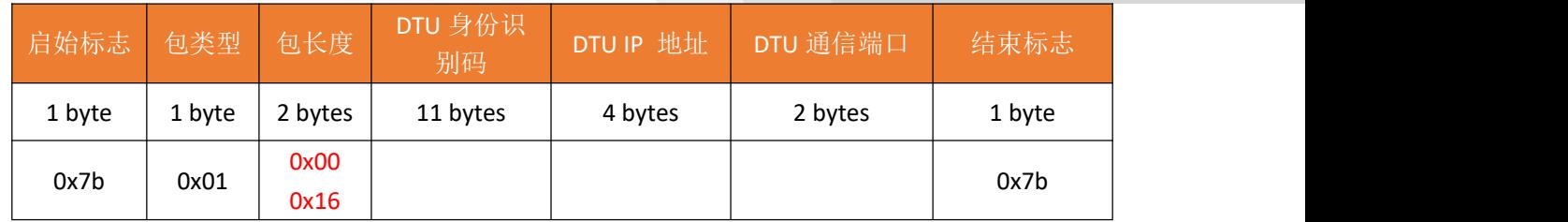

说明:

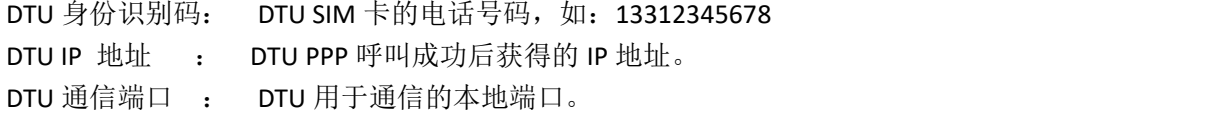

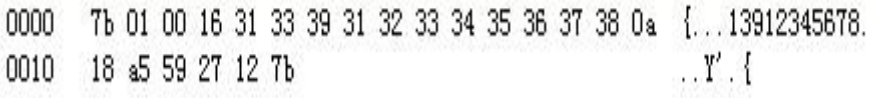

### 2.应用数据包

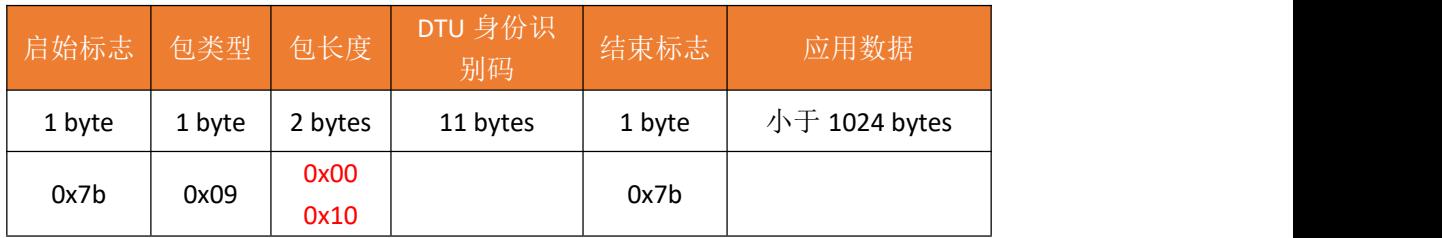

具体例子如下:

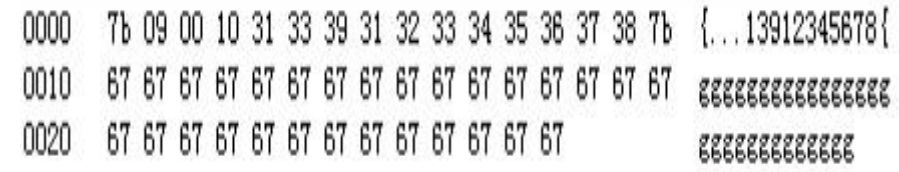

DSC(数据中心)发送给 DTU 的数据包:

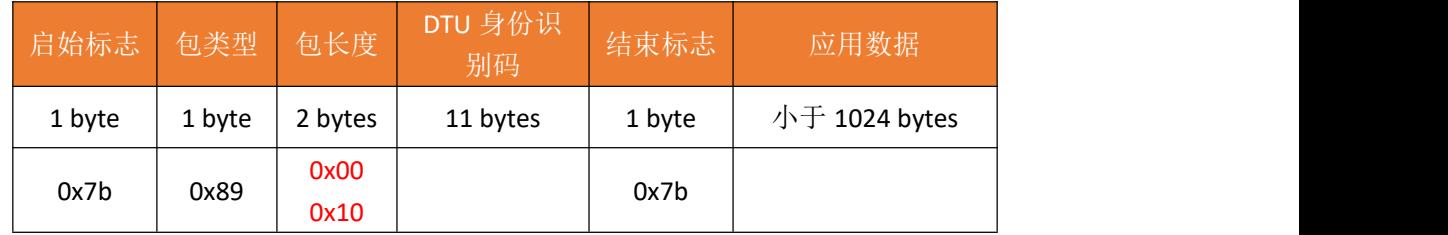

具体例子如下:

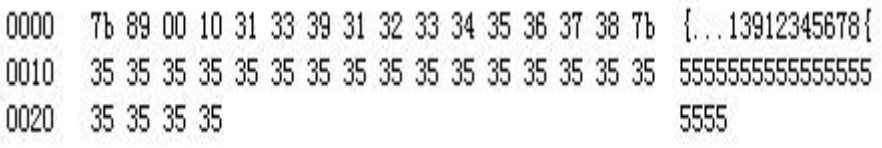

### 厦门才茂通信科技有限公司

电话:0592-5902655 传真: 0592-5975885 邮政编码:361009 网址: [www.caimore.com](http://www.caimore.com) Email:caimore@caimore.com

版权所有 2003-2021

*----*有限生命 无线精彩*----*